brother **Leia este Guia de configuração rápida antes de utilizar a impressora.** Antes de utilizar a impressora, tem de configurar o hardware e instalar o controlado

<span id="page-0-1"></span><span id="page-0-0"></span>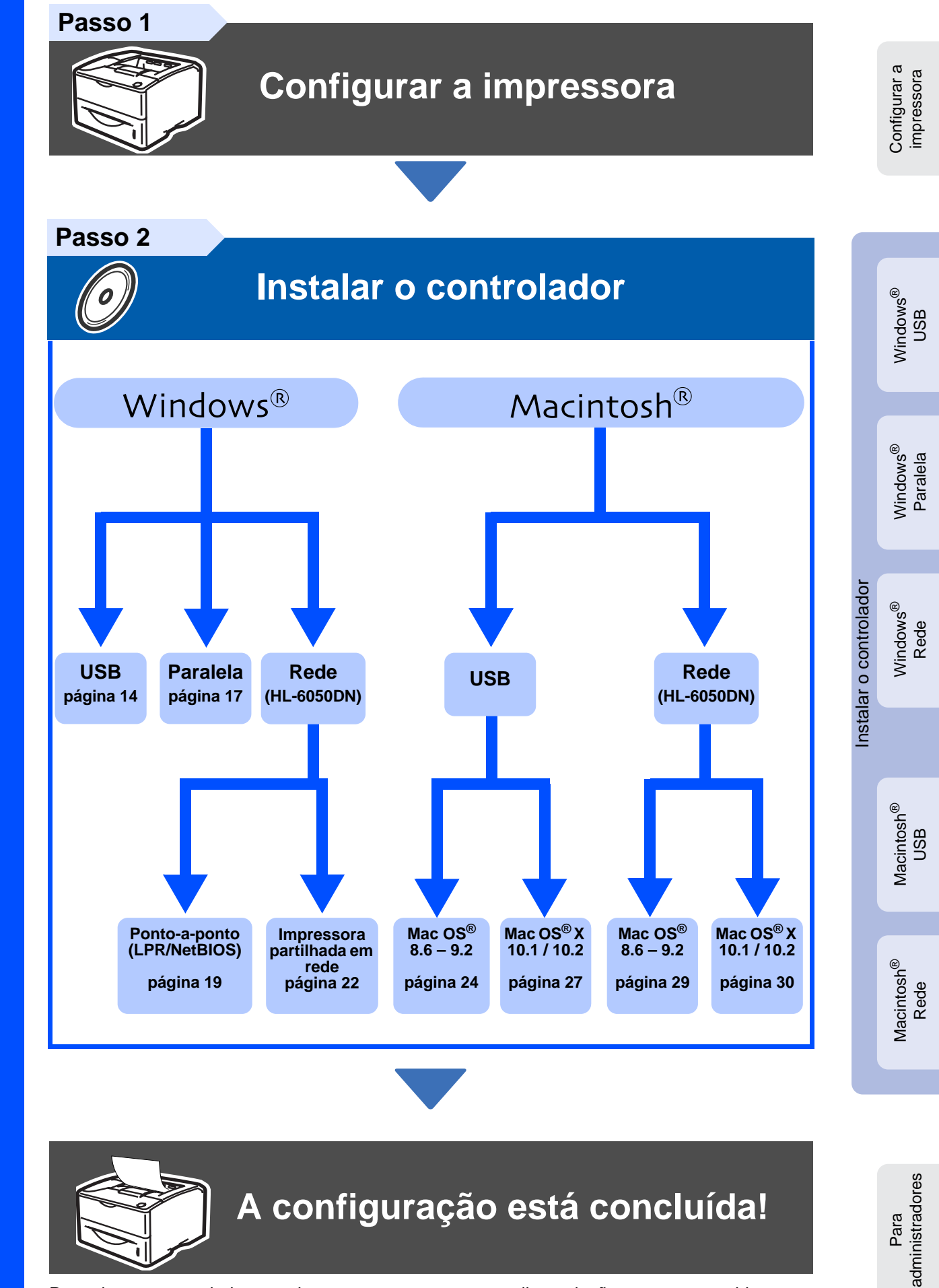

Para obter os controladores mais recentes e encontrar a melhor solução para o seu problema ou questão, aceda directamente ao Brother Solutions Center a partir do CD-ROM/Controlador ou visite o site<http://solutions.brother.com>

Guarde este Guia de configuração rápida e o CD-ROM fornecido num local acessível para poder utilizá-lo rápida e eficazmente, sempre que for necessário.

# Índice

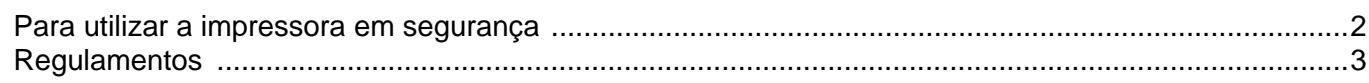

## Como começar

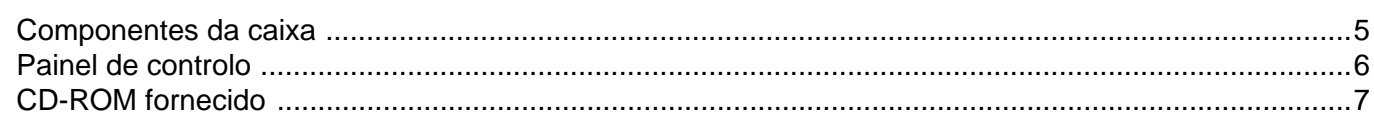

# Passo 1 Configurar a impressora

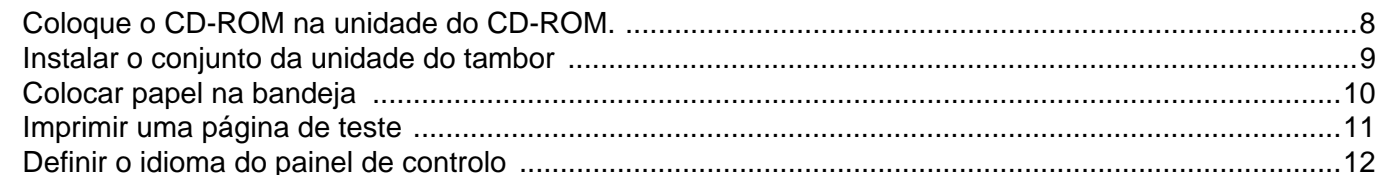

## Passo 2 Instalar o controlador

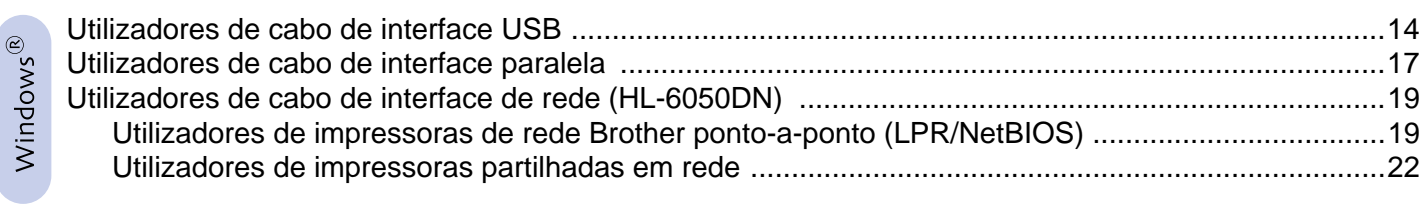

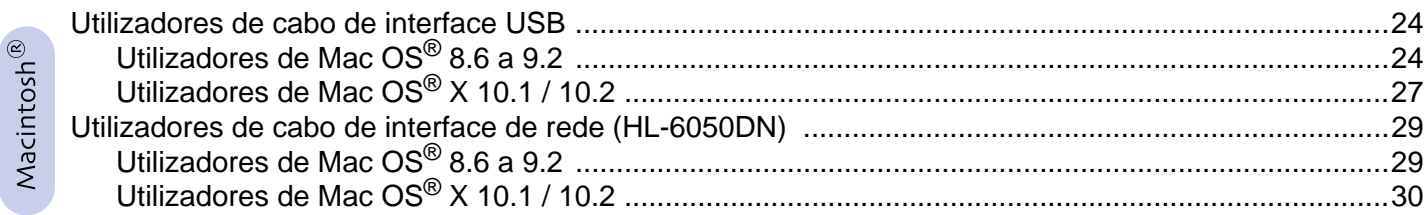

## Para administradores (HL-6050DN)

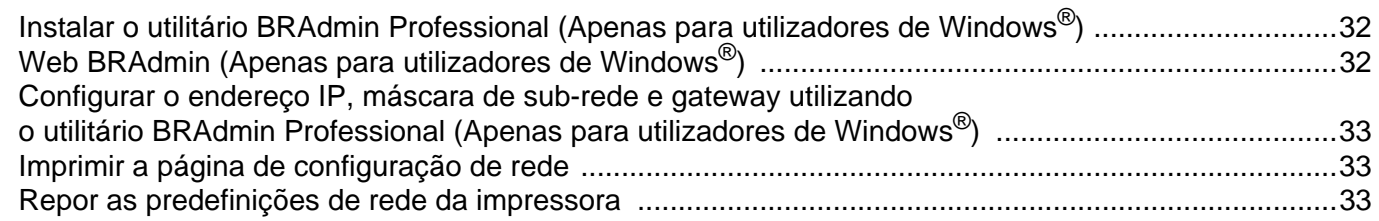

## **Outras informações**

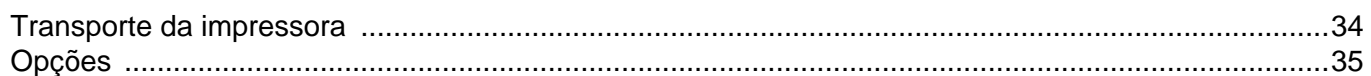

Resolução de problemas

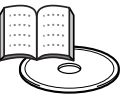

## Manual de utilização Capítulo 6

 $\overline{1}$ 

# **Precauções de segurança**

# <span id="page-2-0"></span>**Para utilizar a impressora em segurança**

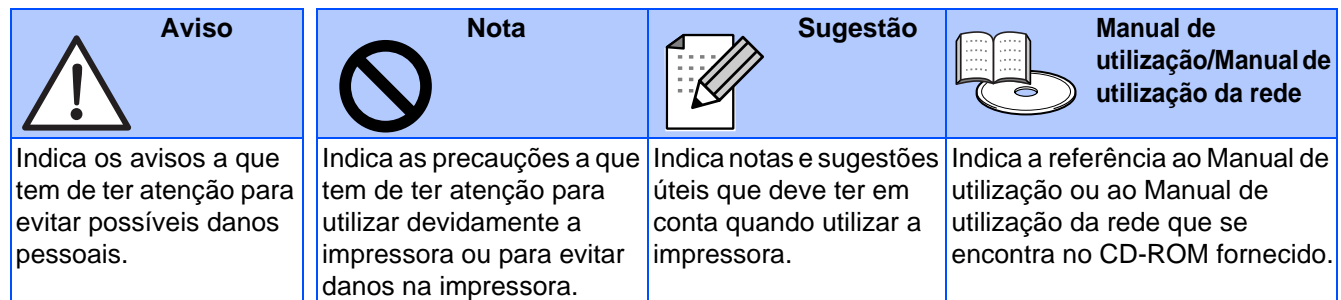

# **Aviso**

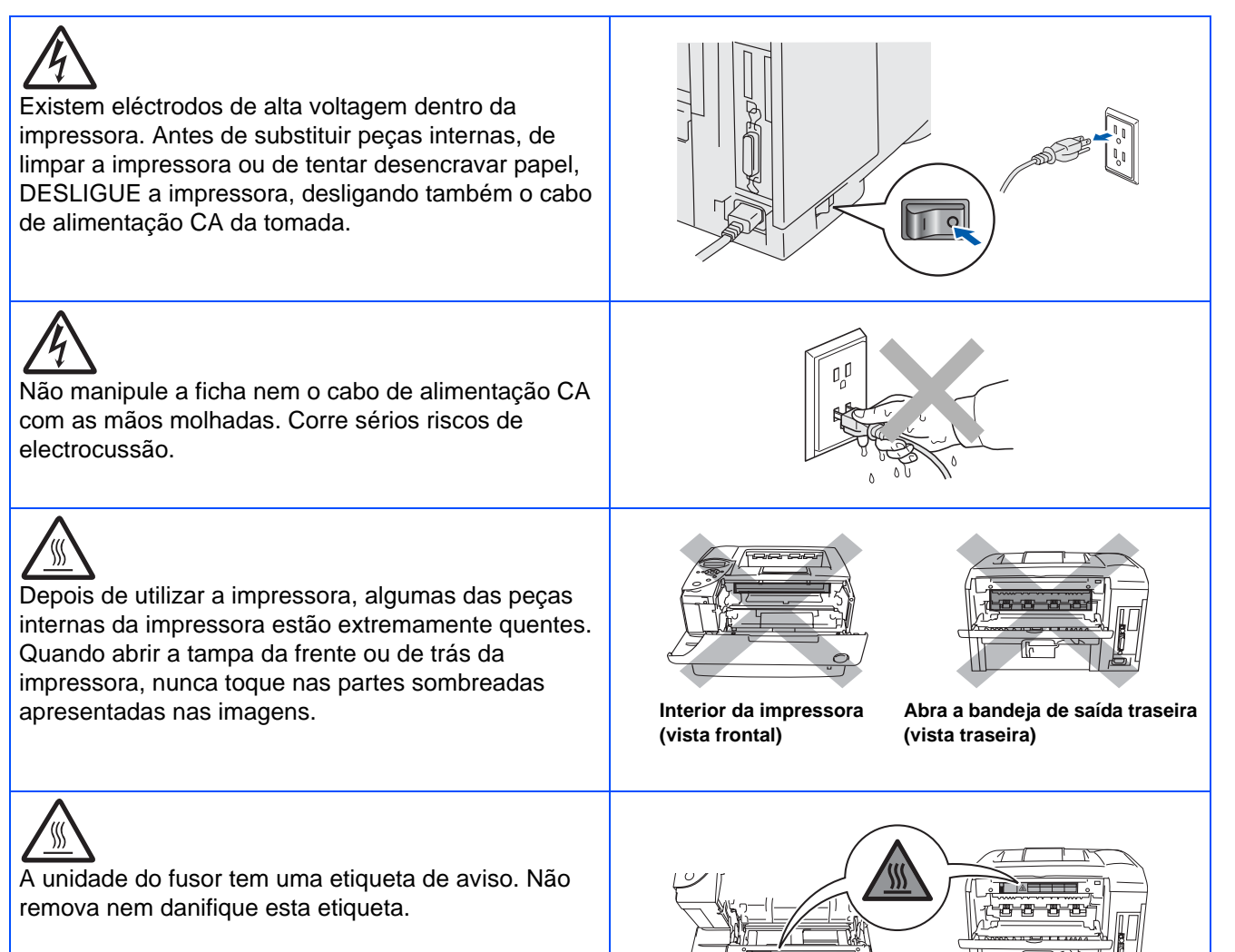

# <span id="page-3-0"></span>**Regulamentos**

#### **Federal Communications Commission (FCC) Declaration of Conformity (Para os E.U.A.)**

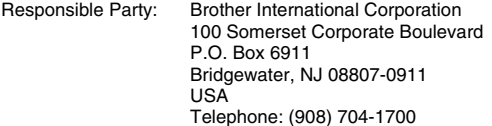

declares, that the products

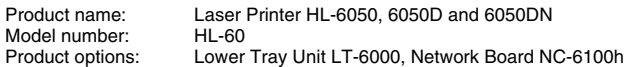

complies with Part 15 of the FCC Rules. Operation is subject to the following two conditions: (1) This device may not cause harmful interference, and (2) this device must accept any interference received, including interference that may cause undesired operation.

This equipment has been tested and found to comply with the limits for a Class B digital device, pursuant to Part 15 of the FCC Rules. These limits are designed to provide reasonable protection against harmful interference in a residential installation. This equipment generates, uses, and can radiate radio frequency energy and, if not installed and used in accordance with the instructions, may cause harmful interference to radio communications. However, there is no guarantee that interference will not occur in a particular installation. If this equipment does cause harmful interference to radio or television reception, which can be determined by turning the equipment off and on, the user is encouraged to try to correct the interference by one or more of the following measures:

- Reorient or relocate the receiving antenna.
- Increase the separation between the equipment and receiver.
- Connect the equipment into an outlet on a circuit different from that to which the receiver is connected.
- Call the dealer, Brother Customer Service, or an experienced radio/TV technician for help.

#### **Important**

A shielded interface cable should be used to ensure compliance with the limits for a Class B digital device.

Changes or modifications not expressly approved by Brother Industries, Ltd. could void the user's authority to operate the equipment.

#### **Industry Canada Compliance Statement (Para o Canadá)**

This Class B digital apparatus complies with Canadian ICES-003.

Cet appareil numérique de la classe B est conforme à la norme NMB-003 du Canada.

#### **Interferências radioeléctricas (apenas modelo 220-240 volts)**

Esta impressora cumpre a norma EN55022 (CISPR Publicação 22)/Classe B.

Antes de utilizar este produto, certifique-se de que está a utilizar os seguintes cabos de interface.

1. Um cabo de interface paralela protegido, com condutores duplos entrançados, marcado como "conforme IEEE 1284". 2. Um cabo USB.

O cabo não deve ter mais de 2 metros.

## **brother**

### **Declaração de conformidade da "CE"**

### **Fabricante**

Brother Industries Ltd., 15-1, Naeshiro-cho, Mizuho-ku, Nagoya 467-8561, Japão

#### Fábrica

Brother Technology (Shenzhen) Ltd. NO6 Gold Garden Ind. Nanling Buji, Longgang, Shenzhen, China

#### Declara que:

Descrição do produto: Laser Printer<br>Nome do produto: HL-6050, HL-Número do modelo:

HL-6050, HL-6050D, HL-6050DN<br>HL-60

estão em conformidade com as disposições das directivas aplicadas : Directiva de Baixa Tensão 73/23/CEE (conforme estabelecido pela directiva 93/68/CEE) e a Directiva de Compatibilidade Electromagnética 89/336/CEE (conforme estabelecido pelas directivas 91/263/CEE, 92/31/ CEE e 93/68/CEE).

Normas aplicadas: Em conformidade com: EN60950: 2000

CEM: EN55022: 1998 Classe B EN55024: 1998

EN61000-3-2: 1995 + A14:2000 EN61000-3-3: 1995

Ano do primeiro selo de qualidade da CE: 2003

Emitido por : Brother Industries, Ltd. Data: 6 de Agosto de 2003<br>Local: Nagova, Japão Nagoya, Japão Assinatura :

Takashi Maeda

Takashi Maeda Director Grupo de Gestão da Qualidade Dept. de Gestão de Qualidade Empresa de Documentação e Informação

#### **Segurança Laser (Apenas modelo 100 a 120 volts)**

This printer is certified as a Class I laser product under the U.S. Department of Health and Human Services (DHHS) Radiation Performance Standard according to the Radiation Control for Health and Safety Act of 1968. This means that the printer does not produce hazardous laser radiation.

Since radiation emitted inside the printer is completely confined within protective housings and external covers, the laser beam cannot escape from the machine during any phase of user operation.

#### **Regulamentos da FDA (Apenas modelo de 100 a 120 volts)**

U.S. Food and Drug Administration (FDA) has implemented regulations for laser products manufactured on and after August 2, 1976. Compliance is mandatory for products marketed in the United States. One of the following labels on the back of the printer indicates compliance with the FDA regulations and must be attached to laser products marketed in the United States.

### MANUFACTURED:

Brother Industries, Ltd., 15-1 Naeshiro-cho Mizuho-ku Nagoya, 467-8561 Japan This product complies with FDA radiation performance standards, 21 CFR subchapter J.

### MANUFACTURED:

Brother Technology (Shenzhen) Ltd.

NO6 Gold Garden Ind. Nanling Buji, Longgang, Shenzhen, CHINA This product complies with FDA radiation performance standards, 21 CFR Subchapter J

☛ Atenção: A utilização de controlos ou ajustes, ou a execução de procedimentos não especificados neste manual poderá resultar numa exposição prejudicial a radiações.

**Especificação IEC 60825 (Apenas modelos 220 a 240 volts)** Esta impressora é um produto laser de Classe 1 de acordo com o definido nas especificações da norma IEC 60825. A etiqueta apresentada abaixo será afixada nos países onde for necessária.

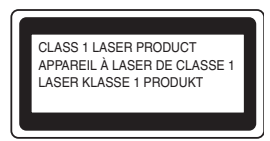

Esta impressora contém um diodo laser de Classe 3B que produz radiações laser invisíveis na unidade de digitalização. Não deve abrir a unidade de digitalização sob pretexto algum.

☛ Atenção: A utilização de controlos ou ajustes, ou a execução de procedimentos não especificados neste manual poderá resultar numa exposição prejudicial a radiações.

### **Para a Finlândia e a Suécia LUOKAN 1 LASERLAITE KLASS 1 LASER APPARAT**

- ☛ Varoitus! Laitteen käyttäminen muulla kuin tässä käyttöohjeessa mainitulla tavalla saattaa altistaa käyttäjän turvallisuusluokan 1 ylittävälle näkymättömälle lasersäteilylle.
- ☛ Varning Om apparaten används på annat sätt än i denna Bruksanvisning specificerats, kan användaren utsättas för osynlig laserstrålning, som överskrider gränsen för laserklass 1.

#### **Radiação laser interna**

Potência de radiação máxima: 10 mW<br>Comprimento de onda: 760 - 810 nm Comprimento de onda: 760 - 810 r<br>Classe de laser: Classe IIIb Classe de laser: (Em conformidade com 21 CFR Part 1040.10) Classe 3B (Em conformidade com IEC 60825)

#### **IMPORTANTE - Para a sua segurança**

Para garantir uma utilização segura, a ficha de três pinos fornecida só deve ser inserida numa tomada eléctrica padrão de três pinos, com uma ligação à terra padrão.

Os cabos de extensão utilizados nesta impressora devem também ter três pinos para uma correcta ligação à terra. Os cabos de extensão que estejam incorrectamente ligados poderão causar danos pessoais ou no equipamento.

O facto de o equipamento estar a funcionar correctamente não implica que exista uma ligação à terra e que a instalação eléctrica esteja perfeitamente segura. Para sua segurança, se tiver alguma dúvida quanto à ligação à terra, contacte um electricista qualificado.

### **Desligar o dispositivo**

Tem de instalar a impressora junto a uma tomada facilmente acessível. Em caso de emergência, desligue o cabo de alimentação da tomada eléctrica para interromper totalmente a corrente.

### **Precauções para ligação a uma rede local**

**(apenas para o modelo HL-6050DN)**

Ligue este aparelho a uma rede local não sujeita a sobretensão.

#### **IT power system (Apenas para a Noruega)**

This product is also designed for an IT power system with phase-to-phase voltage 230V.

#### **Geräuschemission / Acoustic noise emission (Apenas para a Alemanha)**

Lpa < 70 dB (A) DIN 45635-19-01-KL2

#### **Wiring information (Para o Reino-Unido)**

#### **Important**

If you need to replace the plug fuse, fit a fuse that is approved by ASTA to BS1362 with the same rating as the original fuse.

Always replace the fuse cover. Never use a plug that does not have a cover.

#### **Warning - This printer must be earthed.**

The wires in the mains lead are coloured in line with the following code :<br>Green and Yellow: Earth **Green and Yellow:** 

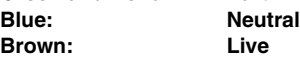

If in any doubt, call a qualified electrician.

# **Como começar**

## <span id="page-5-0"></span>**Componentes da caixa**

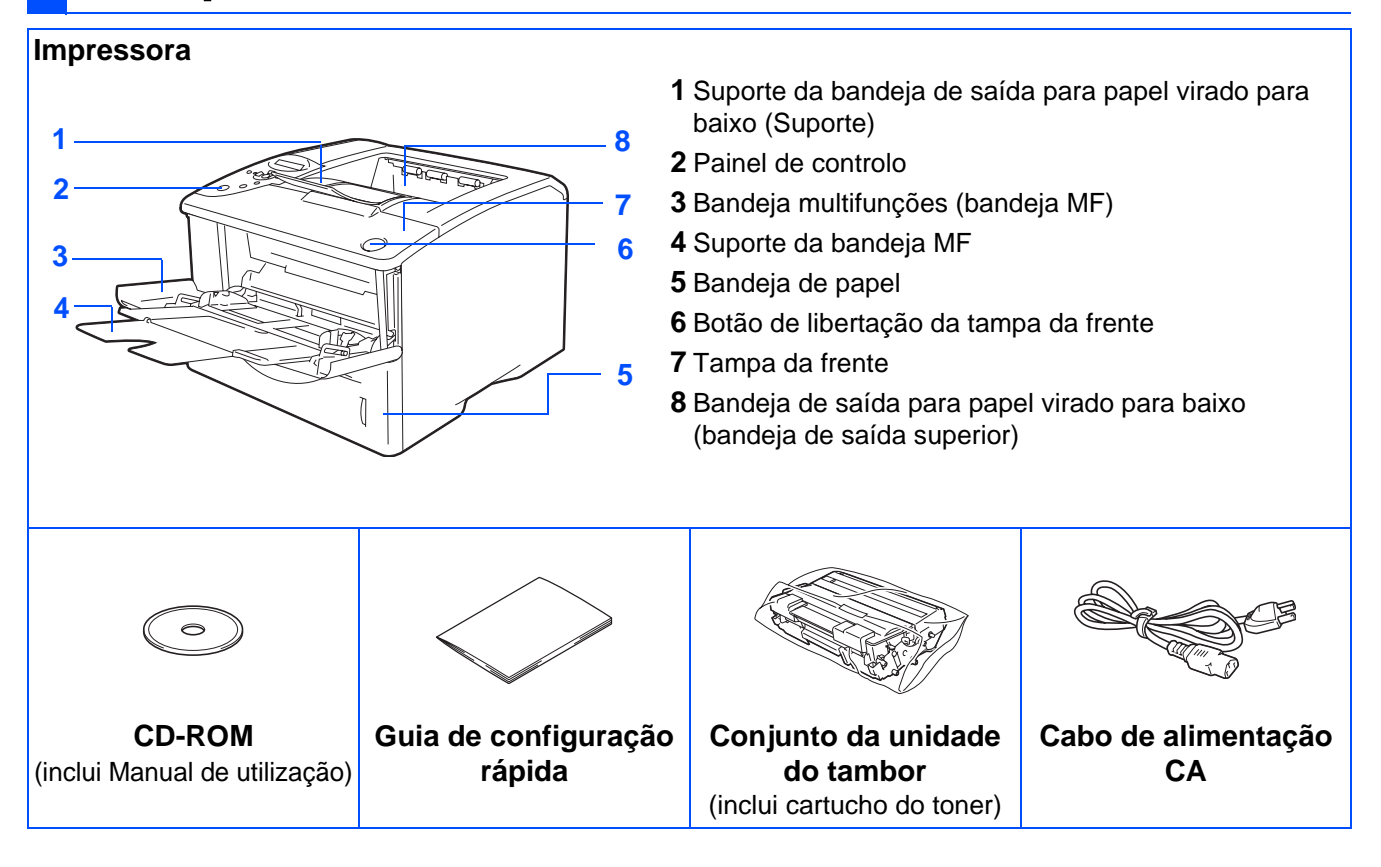

Os componentes incluídos na caixa podem diferir de país para país.

O cabo de alimentação pode ser ligeiramente diferente do apresentado na ilustração, conforme o país onde adquirir a impressora.

Guarde todo o material de embalagem e a caixa da impressora

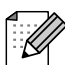

- O cabo de interface não é um acessório padrão. Adquira o cabo adequado para a interface que pretende utilizar (paralela, USB ou rede).
- Recomenda-se que não utilize um cabo de interface paralela ou USB com mais de 2 metros.
- Os utilizadores de cabo de interface paralela deverão utilizar um cabo de interface blindado IEEE 1284.
- Utilize um cabo certificado de alta velocidade USB 2.0 se o seu computador utilizar uma interface USB 2.0 de alta velocidade.

## <span id="page-6-0"></span>**Painel de controlo**

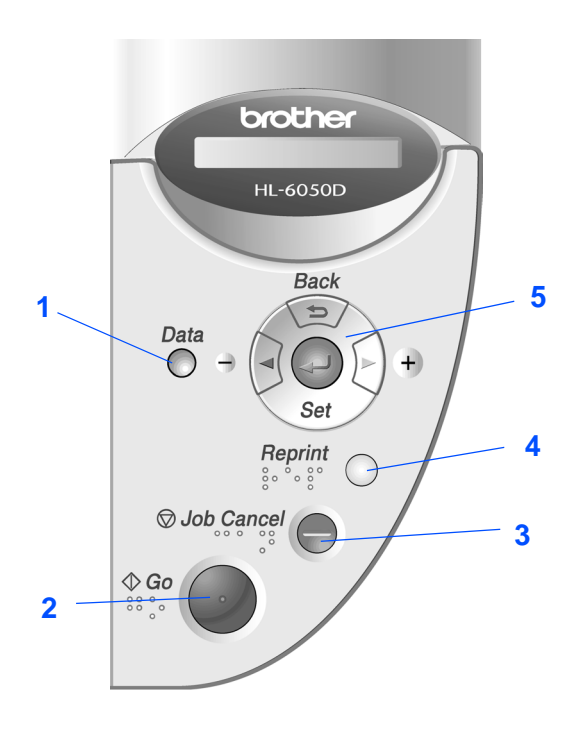

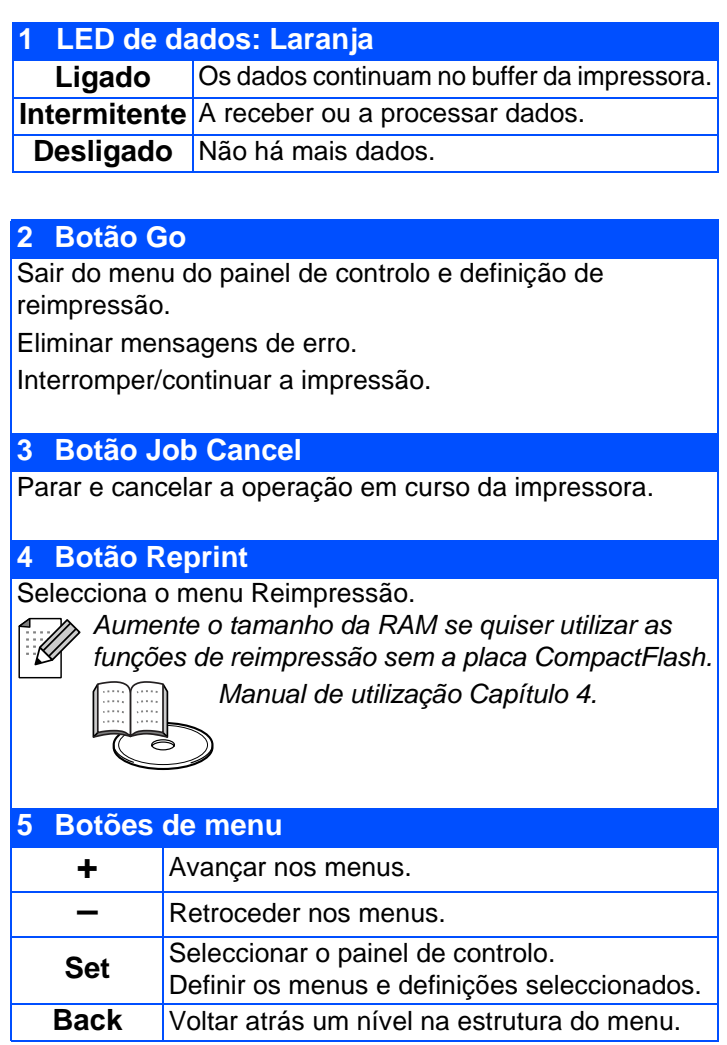

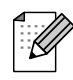

Em alguns países, está disponível, como opção, um painel de controlo com símbolos em Braille. Se quiser adquirir um painel de controlo com símbolos em Braille, contacte o fornecedor a quem adquiriu a impressora.

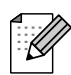

O painel de controlo tem uma função de som para utilizadores com deficiências visuais. Para mais informações, consulte o Capítulo 3 do Manual de utilização.

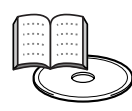

Manual de utilização Capítulo 3.

# <span id="page-7-0"></span>**CD-ROM fornecido**

Encontrará uma série de informações no CD-ROM.

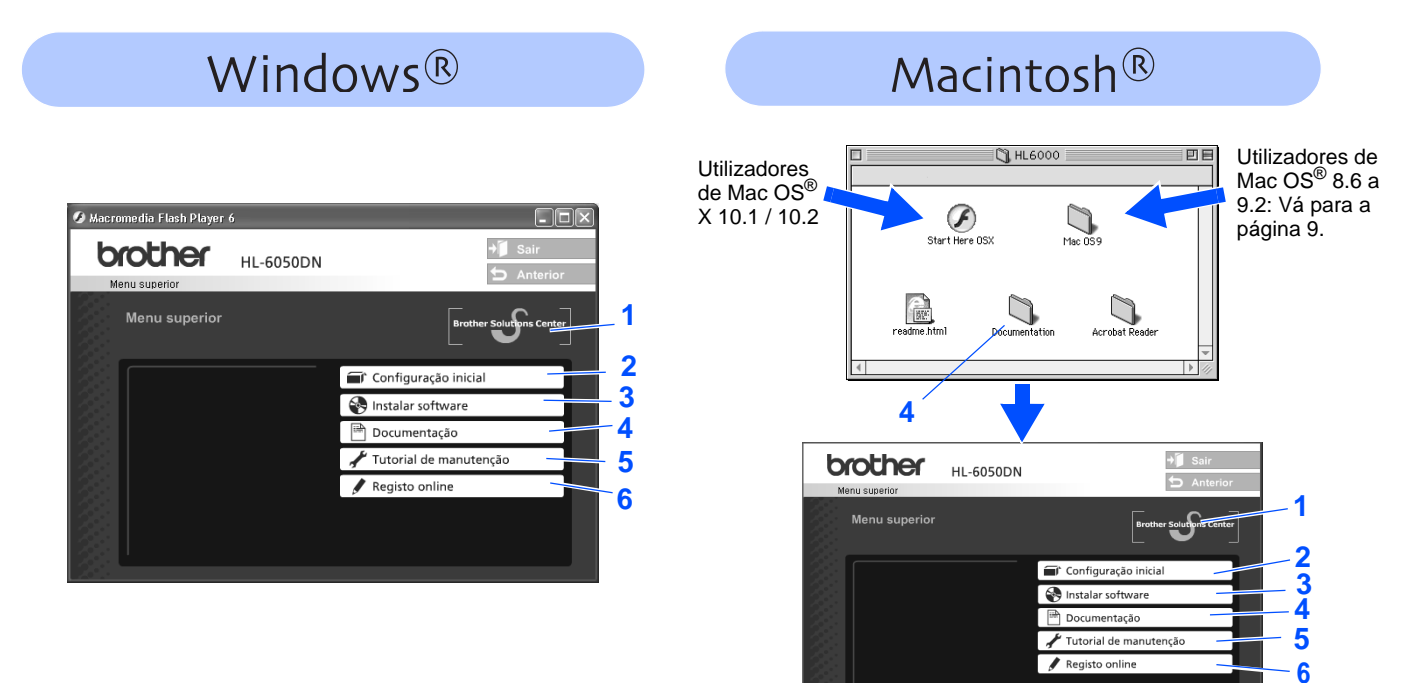

## **1 Brother Solutions Center**

O Brother Solutions Center [\(http://solutions.brother.com](http://solutions.brother.com)) é um recurso central para tudo o que esteja relacionado com a impressora. Transfira os controladores e utilitários mais recentes para a impressora, leia as secções de FAQ e as sugestões para resolução de problemas e saiba mais sobre soluções de impressoras.

### **2 Configuração inicial**

Vídeo com instruções para configuração da impressora e instalação do controlador.

### **3 Instalar software**

Instala o controlador e os utilitários da impressora.

### **4 Documentação**

Ver o Manual de utilização da impressora e o Manual de utilização da rede no formato PDF (visualizador incluído). O Manual de utilização será instalado automaticamente quando instalar o controlador. No menu **Iniciar**, seleccione **Programas**, seleccione a impressora (por exemplo, Brother HL-6050) e, por fim, Manual de utilização. Se não quiser instalar o Manual de utilização, seleccione **Instalação personalizada** quando instalar o controlador.

### **5 Tutorial de manutenção**

Vídeo com instruções para a manutenção da impressora.

**6 Registo online** Registe o seu produto online.

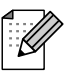

Para utilizadores com deficiências visuais: Consulte o ficheiro em HTML, readme.html, que se encontra no CD-ROM fornecido. Este ficheiro pode ser lido pelo software de conversão de texto para voz Screen Reader.

## **Configurar a impressora Passo 1**

## <span id="page-8-2"></span><span id="page-8-1"></span><span id="page-8-0"></span>**1 Coloque o CD-ROM na unidade do CD-ROM.**

**Para utilizadores de Windows®**

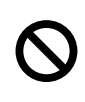

**NÃO ligue o cabo de interface. Ser-lhe-á pedido que ligue o cabo de interface durante a instalação do controlador.** 

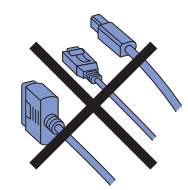

**1** Coloque o CD-ROM na unidade do CD-ROM. O ecrã de abertura aparecerá automaticamente. Siga as instruções que aparecem no ecrã.

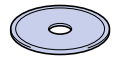

2 Clique em **Configuração inicial** no ecrã de menu.

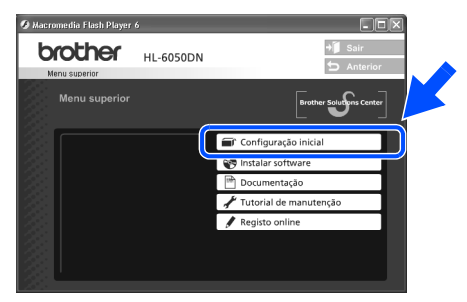

<sup>3</sup> Pode ver as instruções de configuração inicial e segui-las passo a passo nas páginas 9 a 12.

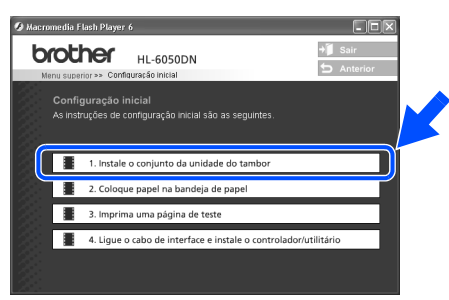

## **Para utilizadores de Macintosh®**

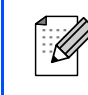

Estas instruções destinam-se a utilizadores de Mac OS<sup>®</sup> X 10.1 / 10.2. Se estiver a utilizar o Mac OS® 8.6 a 9.2, vá para a página seguinte.

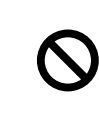

**NÃO ligue o cabo de interface. Ser-lhe-á pedido que ligue o cabo de interface durante a instalação do controlador.** 

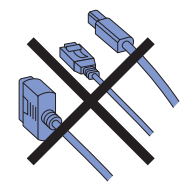

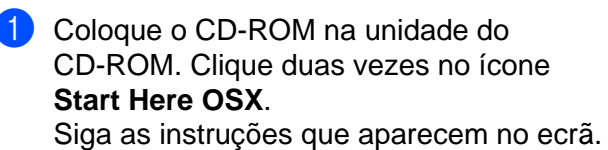

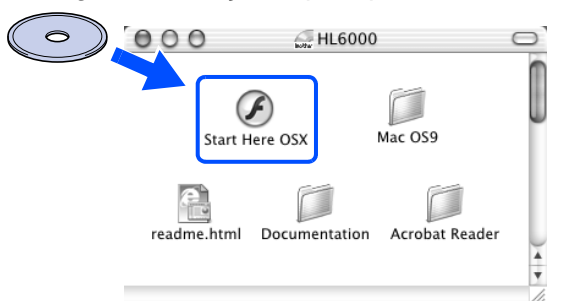

2 Clique em **Configuração inicial** no ecrã de menu.

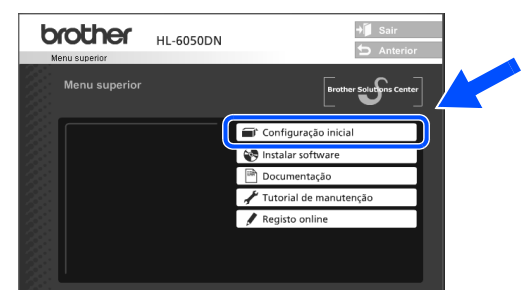

Pode ver as instruções de configuração inicial e segui-las passo a passo nas páginas 9 a 12.

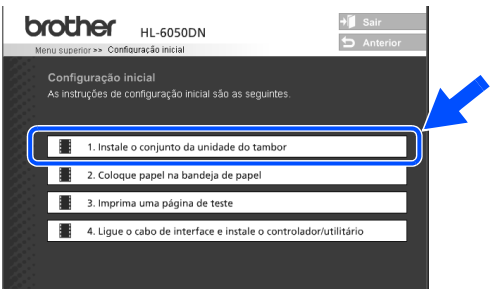

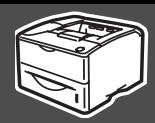

## <span id="page-9-0"></span>**2 Instalar o conjunto da unidade do tambor**

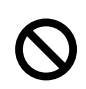

**NÃO ligue o cabo de interface. Ser-lhe-á pedido que ligue o cabo de interface durante a instalação do controlador.** 

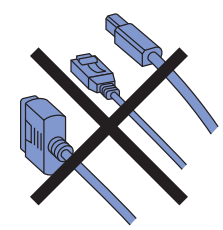

1 Abra a tampa da frente premindo o botão de libertação.

Botão de libertação da tampa da frente

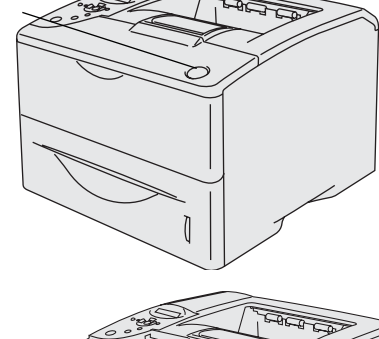

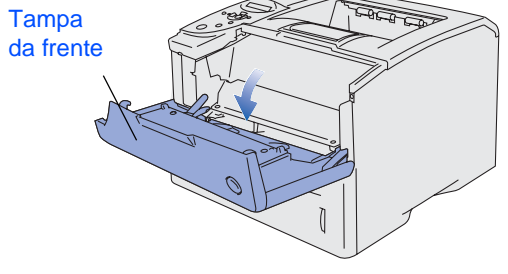

2 Desembale o conjunto da unidade do tambor.

Abane-o suavemente várias vezes para distribuir uniformemente o toner dentro do conjunto.

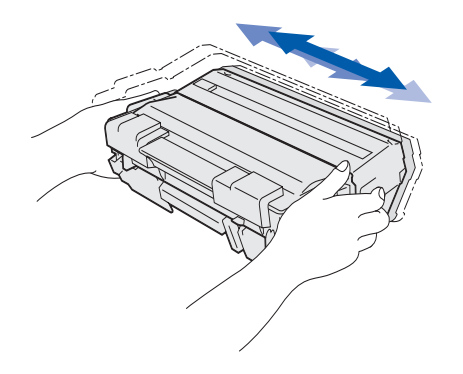

**3** Coloque o conjunto da unidade do tambor na impressora.

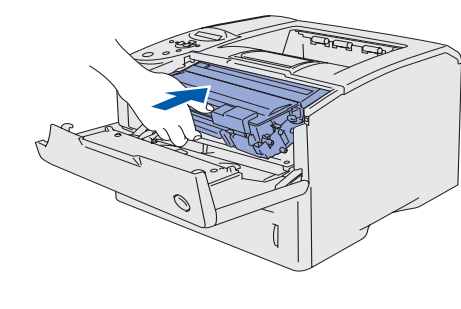

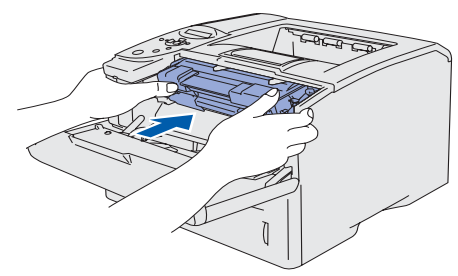

4 Feche a tampa da frente da impressora.

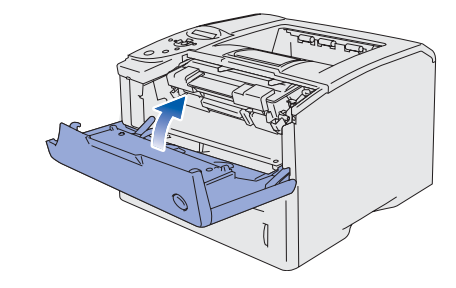

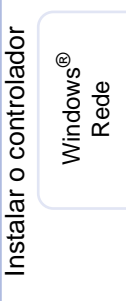

[Instalar o controlador](#page-0-1)

Configurar a impressora

Configurar a<br>impressora

Windows

Windows ® Paralela

g<br>D

®

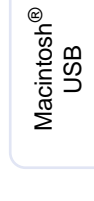

Macintosh ® Rede

> administradores administradores Para

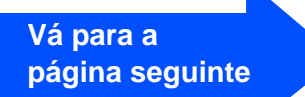

## **Configurar a impressora Passo 1**

# <span id="page-10-0"></span>**3 Colocar papel na bandeja**

Puxe a bandeja de papel totalmente para fora.

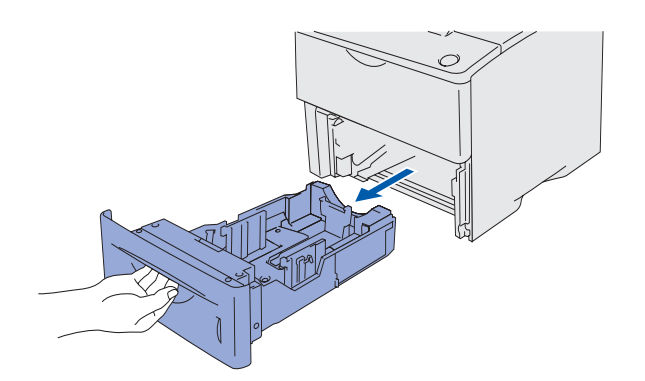

2 Premindo a alavanca de desbloqueio da guia do papel, deslize os ajustadores até ao tamanho do papel.

Verifique se as guias estão bem encaixadas nas ranhuras.

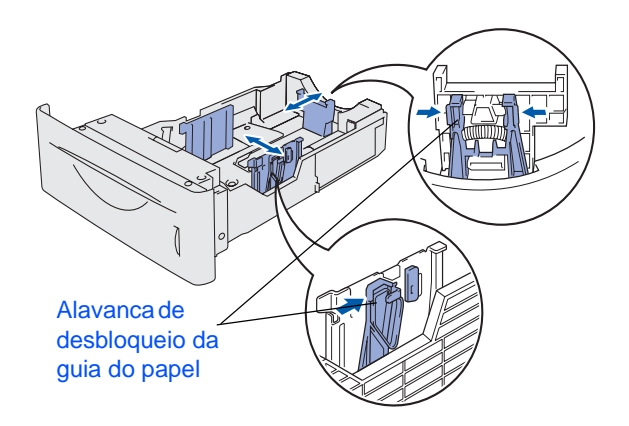

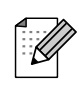

Para o tamanho de papel Legal, basta premir o botão de desbloqueio da guia universal e puxar a parte traseira da bandeja do papel.

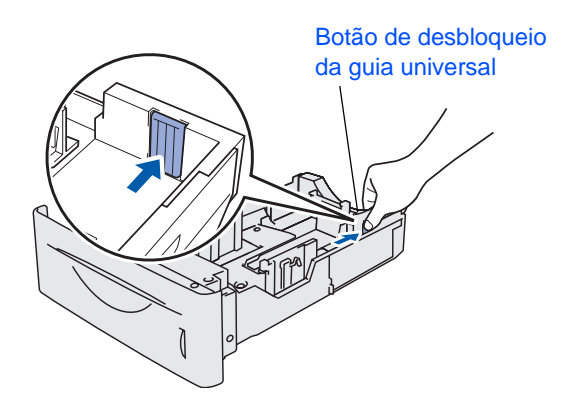

<sup>3</sup> Para evitar problemas de alimentação ou encravamento do papel, vá colocando pequenas pilhas de papel na bandeja, agitando-as previamente.

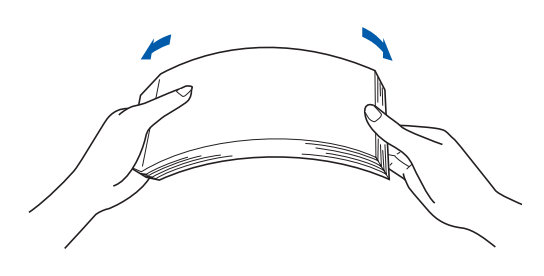

4 Coloque papel na bandeja. Verifique se o papel está direito na bandeja e se está abaixo da marca de limite máximo.

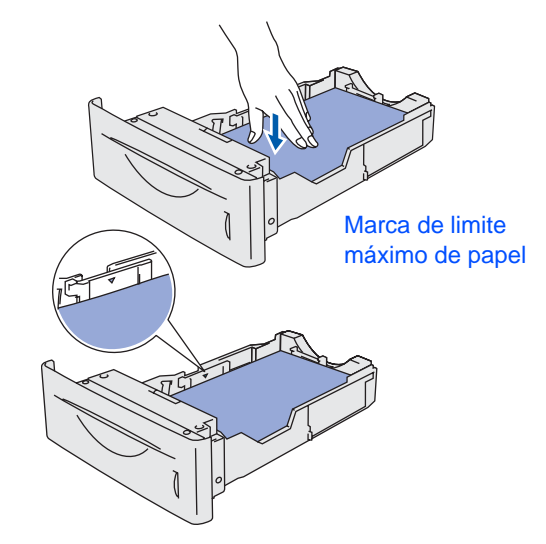

5 Volte a colocar a bandeja do papel na impressora.

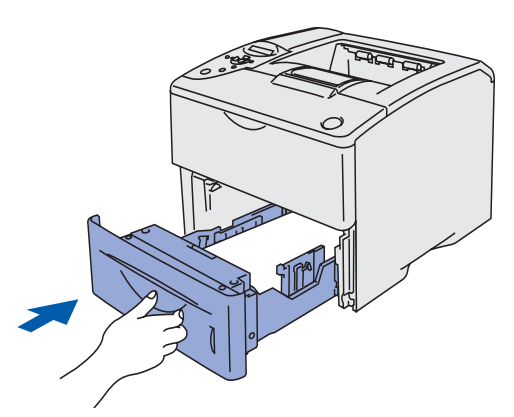

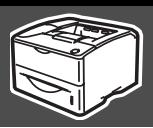

# <span id="page-11-0"></span>**NÃO ligue o cabo de interface. Ser-lhe-á pedido que ligue o cabo de interface durante a instalação do controlador. 4 Imprimir uma página de teste**

Certifique-se de que o interruptor da impressora está desligado. Ligue o cabo de alimentação CA à impressora.

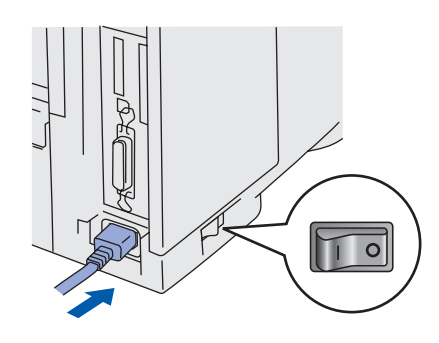

2 Ligue o cabo de alimentação a uma tomada eléctrica. Ligue a impressora.

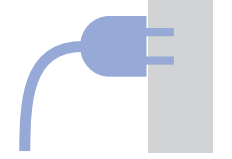

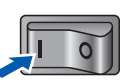

**3** Quando a impressora tiver aquecido, aparecerá a mensagem **PRONTA**.

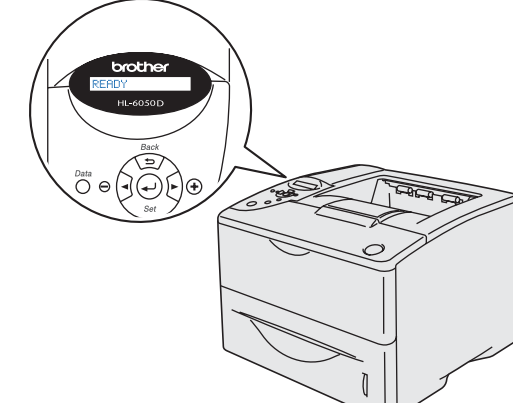

4 Prima o botão **Go**. A impressora imprime uma página de teste. Verifique se a página de teste foi correctamente impressa.

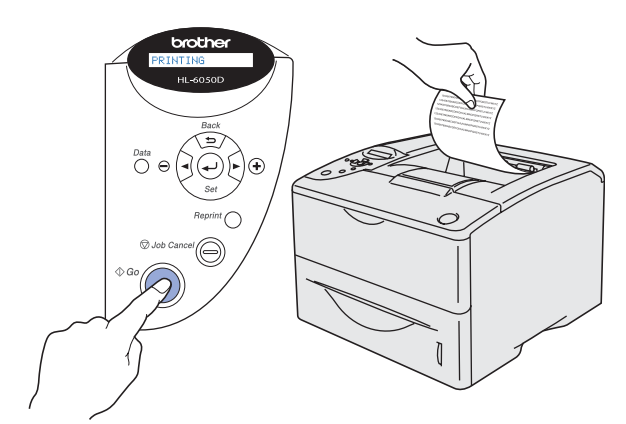

[Instalar o controlador](#page-0-1)

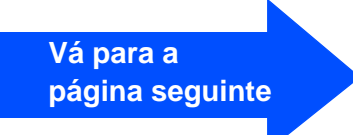

## **Configurar a impressora Passo 1**

## <span id="page-12-0"></span>**6 Definir o idioma do painel de controlo**

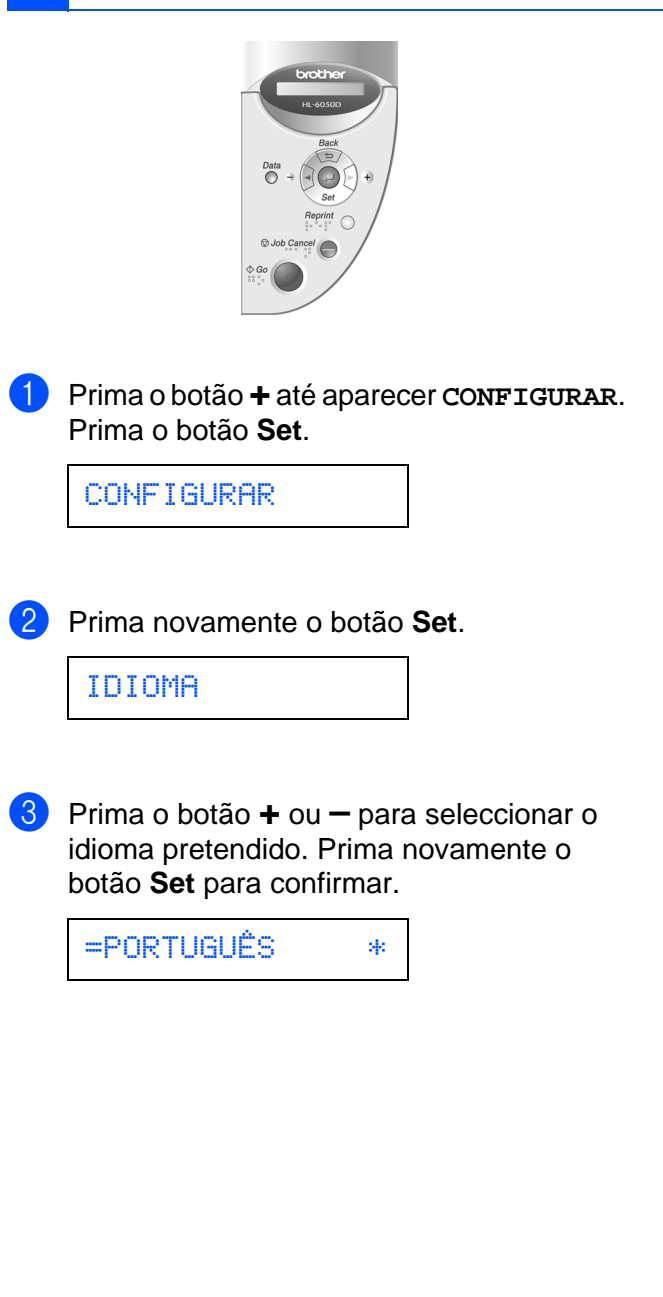

**Vá para a página seguinte para instalar o controlador.** Siga as instruções relativas ao seu sistema operativo e cabo de interface, apresentadas nesta página. Os ecrãs ilustrativos do sistema Windows<sup>®</sup> neste Guia de configuração rápida baseiam-se no Windows<sup>®</sup> XP e na HL-6050DN.

<span id="page-13-1"></span><span id="page-13-0"></span>**Passo 2**

Os ecrãs para o Mac OS<sup>®</sup> X neste Guia de configuração rápida baseiam-se no Mac OS<sup>®</sup> X 10.1 e na HL-6050DN.

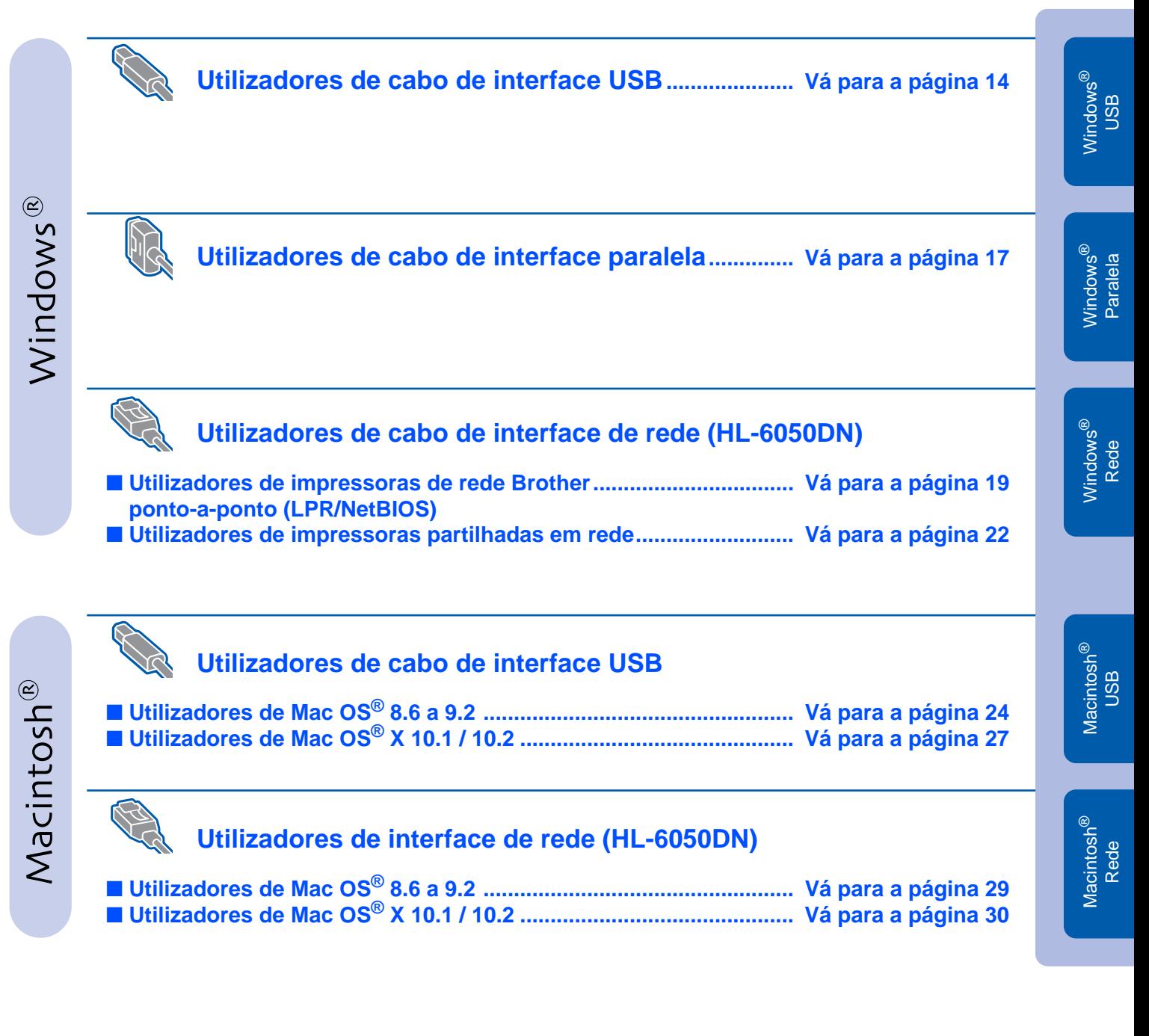

**Para administradores .................................................................... [Vá para a página 32](#page-32-3)**

Configurar a impressora

Configurar a<br>impressora

# <span id="page-14-0"></span>**Instalar o controlador Passo 2**

# <span id="page-14-1"></span>**Utilizadores de cabo de interface USB**

## **1. Instalar o controlador e ligar a impressora ao PC**

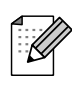

Se aparecer o **Assistente de novo hardware encontrado**, clique em **Cancelar**.

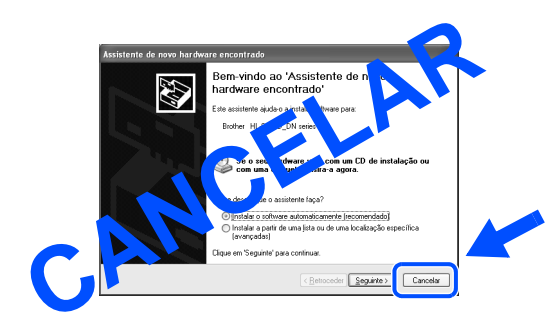

<sup>1</sup> Certifique-se de que o cabo de interface USB **NÃO** está ligado à impressora e inicie a instalação do controlador. Se já tiver ligado o cabo, retire-o.

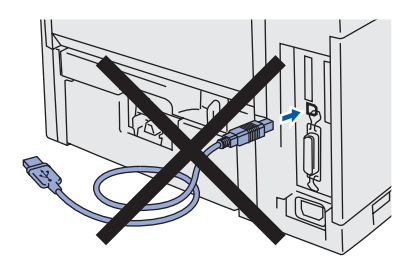

2 Clique em **Ligue o cabo de interface e instale o controlador/utilitário** no menu **Configuração inicial**.

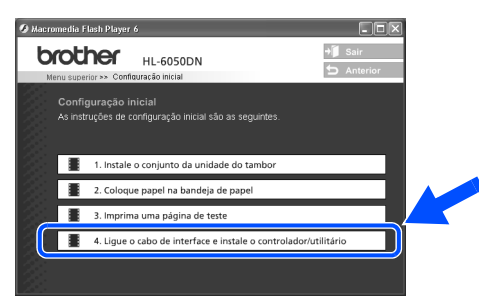

3 Seleccione **Interface USB**. **O** Macromedia Flash Player 6 **brother HL-6050DN**  $+$  Sair ação inicial<br>:abo de interface e instale o controlador/utilitári Interface USB<br>(Apenas para utiliza Interface paralela Interface de rede

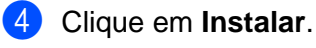

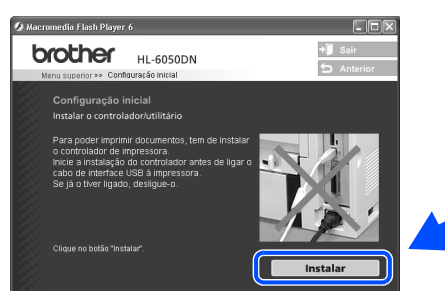

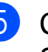

5 Clique em **Seguinte**. Siga as instruções que aparecem no ecrã.

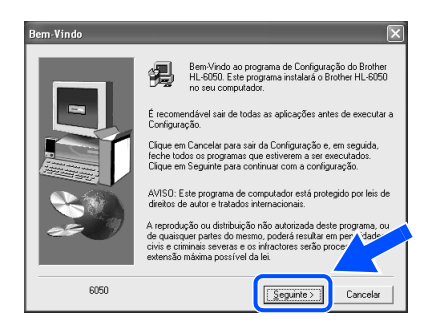

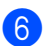

6 Seleccione **Instalação standard** e clique no botão **Seguinte**.

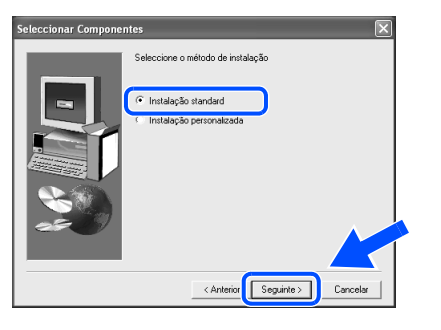

- 
- Se quiser instalar o controlador Postscript (PS), seleccione **Instalação personalizada** e siga as instruções que aparecem no ecrã. Quando aparecer o ecrã **Seleccionar componentes**, seleccione **Controlador de impressora PS** e continue a seguir as instruções que aparecem no ecrã.
- Se não quiser instalar o Manual de utilização, seleccione **Instalação personalizada** e siga as instruções que aparecem no ecrã. Quando aparecer o ecrã **Seleccionar componentes**, desmarque a opção Manual de utilização e continue a seguir as instruções que aparecem no ecrã.
- 7 Seleccione **Impressora local com cabo USB** e clique no botão **Seguinte**.

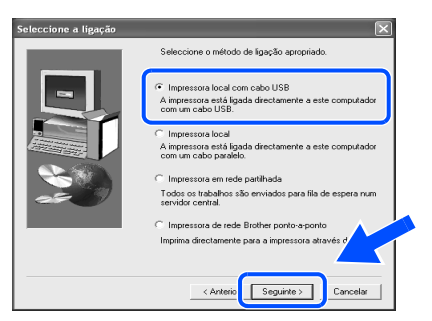

8 Quando este ecrã aparecer, certifique-se de que a impressora está ligada. Ligue o cabo de interface USB ao computador e, em seguida, ligue-o à impressora.

### Clique em **Seguinte**.

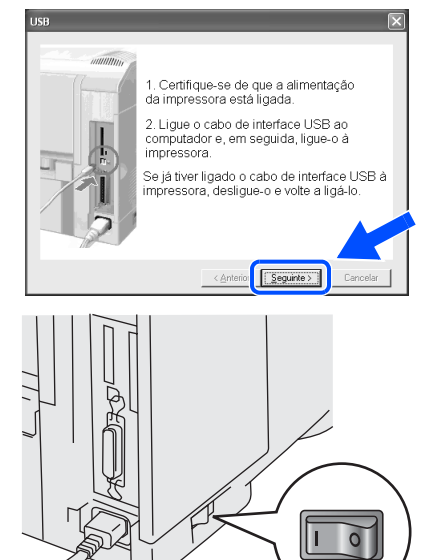

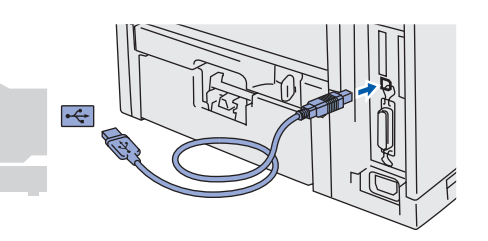

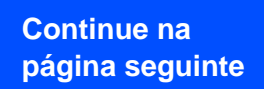

# **Instalar o controlador Passo 2**

# **Utilizadores de cabo de interface USB**

## 0 Clique em **Concluir**.

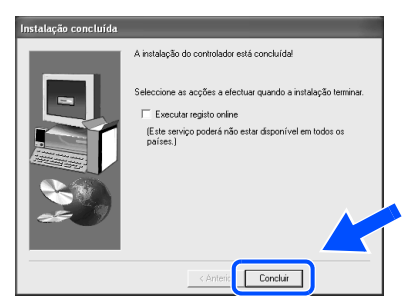

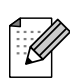

Se quiser registar o seu produto online, seleccione **Executar registo online**.

- **Utilizadores de Windows® 98/Me: A instalação está terminada.**
	- **Utilizadores de Windows**® **2000/XP: Seguir para "2. Definir a impressora como predefinida".**
- **2. Definir a impressora como predefinida (Apenas para utilizadores de Windows® 2000/XP)**
- 1 Clique em **Iniciar** e, depois, em **Impressoras e faxes**.

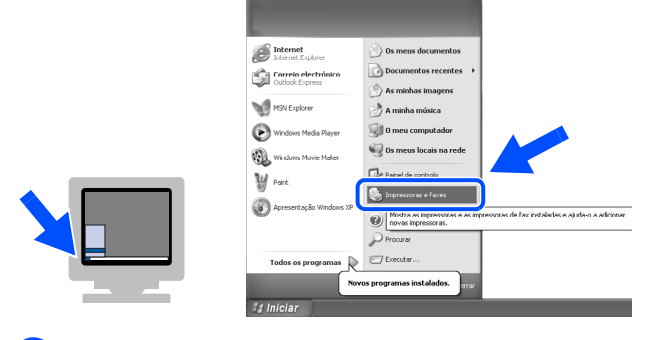

2 Seleccione o ícone **Brother HL-6050D/DN series**.

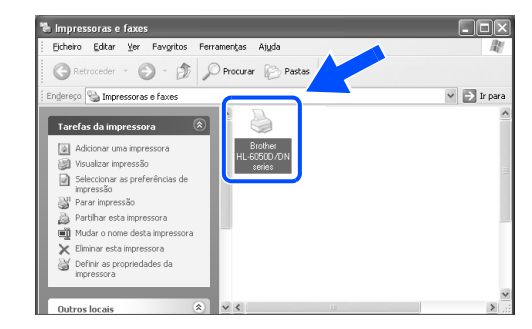

3 No menu **Ficheiro**, seleccione **Estabelecer como impressora predefinida**.

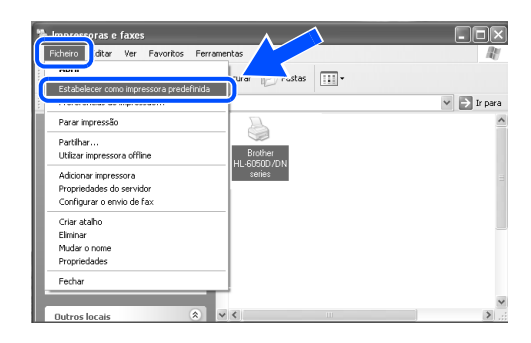

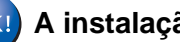

## **A instalação está terminada.**

### <span id="page-17-1"></span><span id="page-17-0"></span>**Utilizadores de cabo de interface paralela** Configurar a<br>impressora Configurar a impressora **Ligar a impressora ao PC e instalar o controlador** 1 Clique em **Ligue o cabo de interface e 5** Ligue a impressora. **instale o controlador/utilitário** no menu **Configuração inicial**. **O** Macromedia Flash Player 6 **DES brother HI-6050DN**  $+1$  Sair .<br>Configuração inicial<br>As instruções de configuração inicial são as seguintes **Windows** Windows 1. Instale o conjunto da unidade do tambo USB $\overline{\circ}$  $\overline{\phantom{a}}$ ue papel na ban 3. Imprima uma página de teste 4. Lique o cabo de interface e instale o controlador/utilitário ור Se aparecer o **Assistente de novo**  2 Seleccione **Interface paralela**. **hardware encontrado**, clique em ® Paralela Windows **O** Macromedia Flash Player 6 **Cancelar**. **brother HL-6050DN**  $\frac{1}{2}$  Sair<br> $\frac{1}{2}$  Ant Assistente de novo hardware encontrado<br>
Edward and Vassistente de no<br>
Factorial de la contrado<br>
Factorial de la contrado<br>
Factoria de la contrado<br>
Factoria de la contrado<br>
Factoria de la contrado<br>
Factoria de la contrado<br> .<br>Configuração inicial<br>4. Ligue o cabo de inter e e instale o controlador/util .<br>'ace) que está a util Interface USB [Instalar o controlador](#page-0-1) Instalar o controlador Interface paralela Interface de red Desligue a impressora. 6 Quando o vídeo terminar, clique em **Seguinte**. .<br>dia Flash Plaver 6 **brother HL-6050DN**  $|$   $\Omega$  $4/4$  IIII  $\Omega$   $\Omega$ Г 4 Ligue o cabo de interface paralela ao computador e, em seguida, ligue-o à Seguinte impressora. administradores administradores Para **Continue na página seguinte**

# **Passo 2**

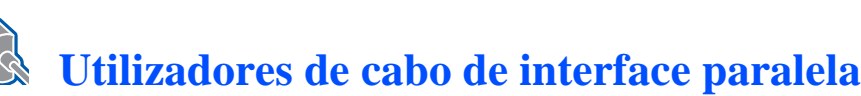

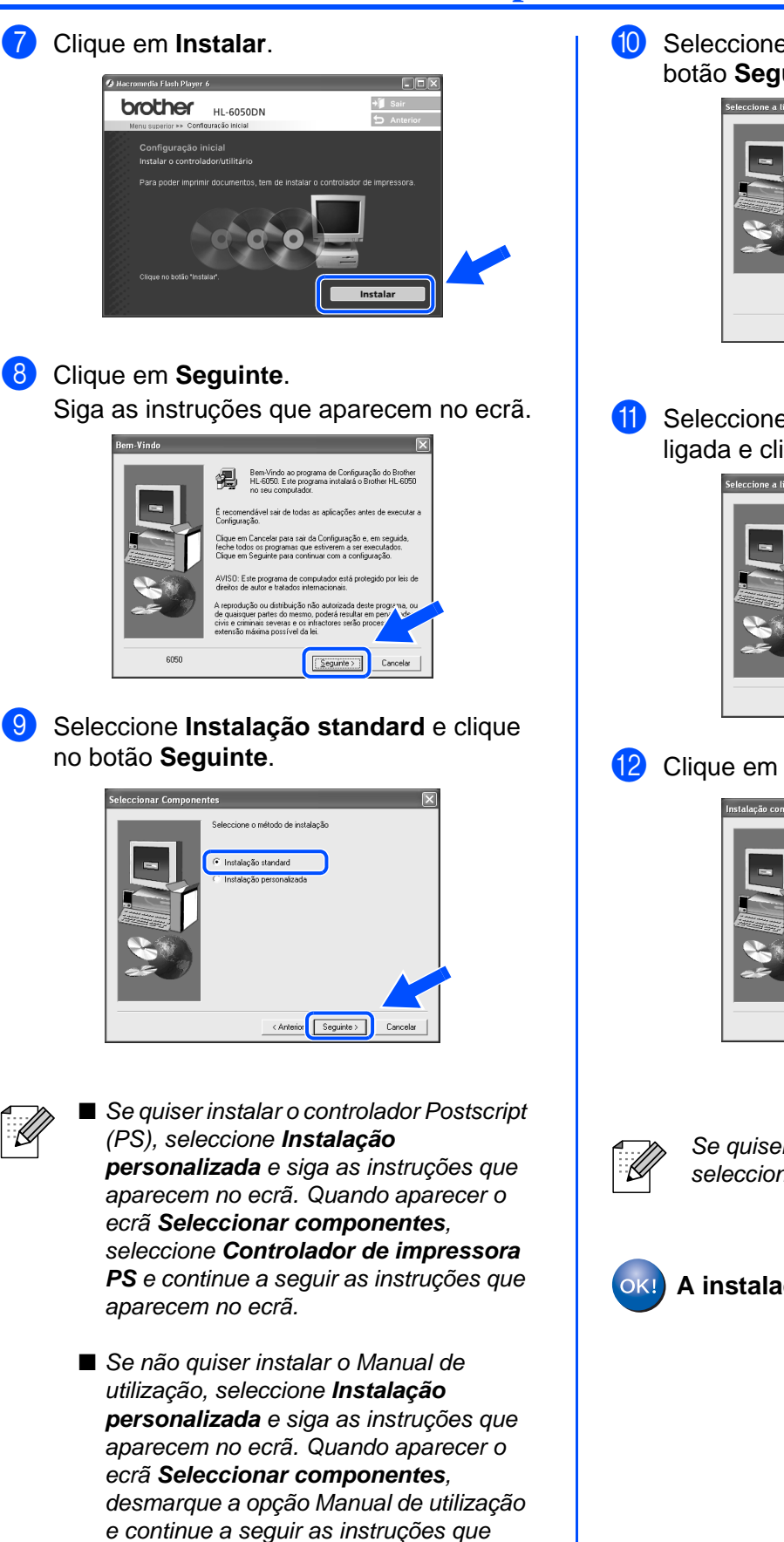

**10** Seleccione **Impressora local** e clique no botão **Seguinte**.

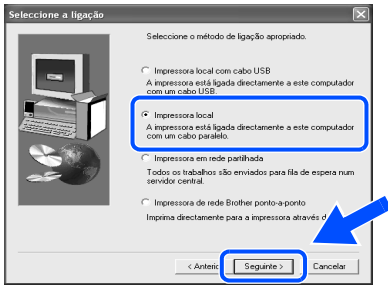

**11** Seleccione a porta a que a impressora está ligada e clique no botão **Seguinte**.

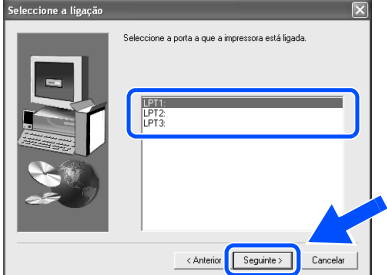

## B Clique em **Concluir**.

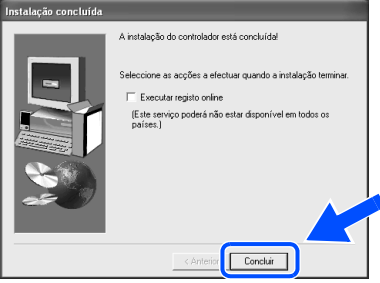

Se quiser registar o seu produto online, seleccione **Executar registo online**.

**A instalação está terminada.**

aparecem no ecrã.

# <span id="page-19-1"></span>**Utilizadores de cabo de interface de rede (HL-6050DN)**

## <span id="page-19-2"></span><span id="page-19-0"></span>**Utilizadores de impressoras de rede Brother ponto-a-ponto (LPR/NetBIOS)**

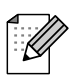

- Se pretende ligar a impressora à rede, recomendamos que consulte o administrador do sistema antes de iniciar a instalação.
- Antes da instalação, se estiver a utilizar uma firewall pessoal (por exemplo, a Firewall de ligação à Internet no Windows XP), desactive-a. Quando vir que já pode imprimir, reinicie o software de firewall pessoal.

## **Ligar a impressora à rede e instalar o controlador**

1 Clique em **Ligue o cabo de interface e instale o controlador/utilitário** no menu **Configuração inicial**.

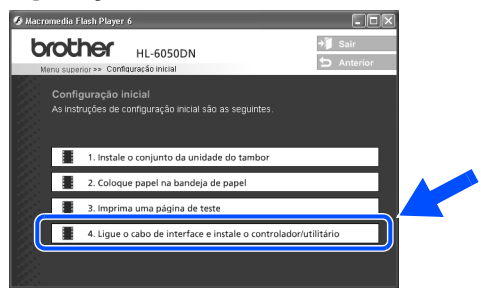

2 Seleccione **Interface de rede**.

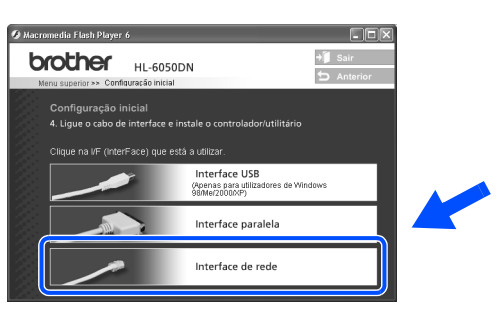

Desligue a impressora.

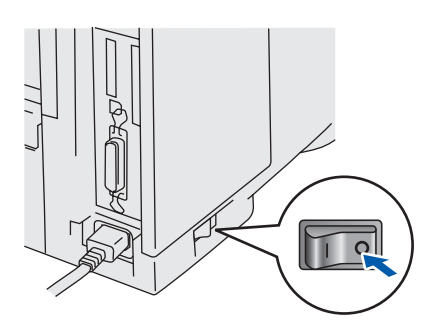

4 Ligue o cabo de interface de rede à impressora e, no outro extremo, a uma porta livre do hub.

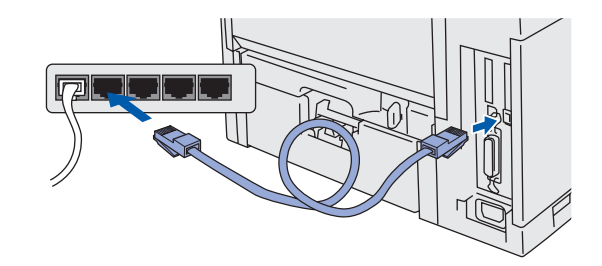

5 Ligue a impressora.

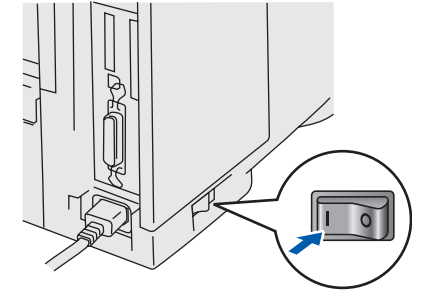

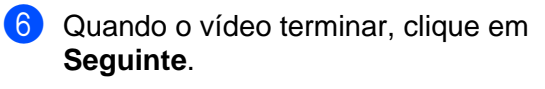

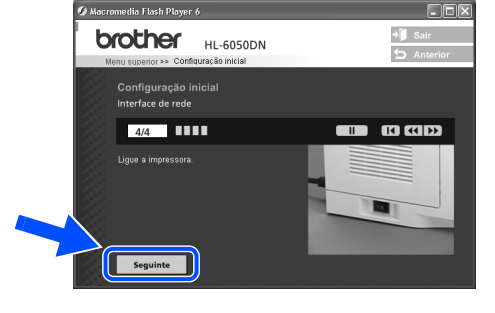

**Continue na página seguinte** [Instalar o controlador](#page-0-1)

Instalar o controlador

## **Instalar o controlador Passo 2**

## **Utilizadores de cabo de interface de rede (HL-6050DN)**

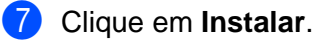

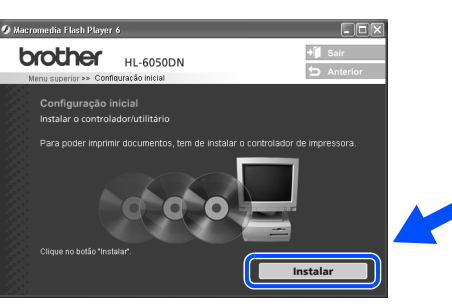

## 8 Clique em **Seguinte**.

Siga as instruções que aparecem no ecrã.

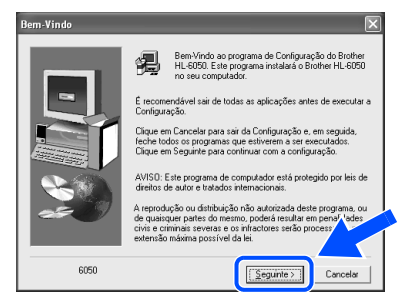

9 Seleccione **Instalação standard** e clique no botão **Seguinte**.

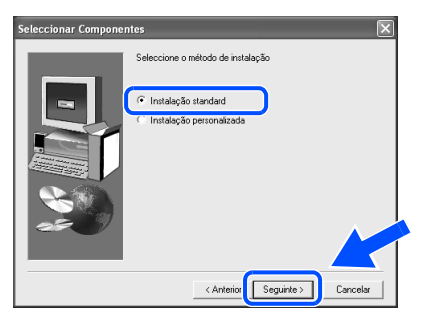

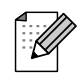

Se quiser instalar o controlador Postscript (PS), seleccione **Instalação personalizada** e siga as instruções que aparecem no ecrã. Quando aparecer o ecrã **Seleccionar componentes**, seleccione **Controlador de impressora PS** e continue a seguir as instruções que aparecem no ecrã.

■ Se não quiser instalar o Manual de utilização, seleccione **Instalação personalizada** e siga as instruções que aparecem no ecrã. Quando aparecer o ecrã **Seleccionar componentes**, desmarque a opção Manual de utilização e continue a seguir as instruções que aparecem no ecrã.

0 Seleccione **Impressora de rede Brother ponto-a-ponto** e clique no botão **Seguinte**.

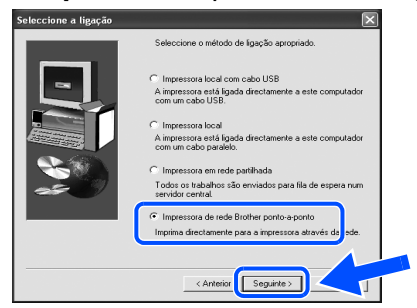

**10** Para utilizadores LPR: Seleccione **Procurar dispositivos na rede e escolher a partir de uma lista de dispositivos encontrados (Recomendado)**. Ou introduza o endereço IP ou o nome do nó da impressora. Clique em **Seguinte**.

**Para utilizadores NetBIOS:** Seleccione **Procurar dispositivos na rede e escolher a partir de uma lista de dispositivos encontrados (Recomendado)**.

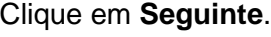

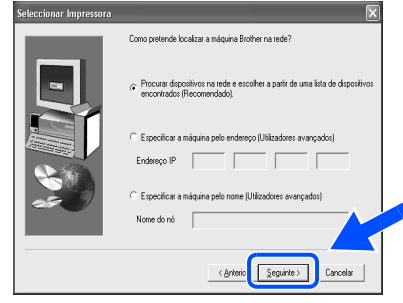

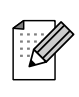

Consulte o administrador para obter mais informações sobre o endereço IP ou o nome de nó da impressora.

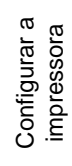

**Para utilizadores LPR:** 

Seleccione a impressora e **LPR (Recomendado)**, e clique no botão **Seguinte**.

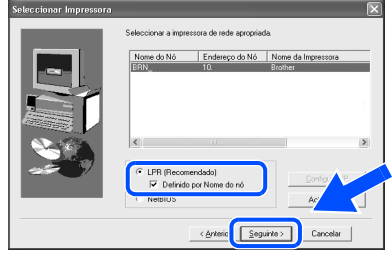

## **Para utilizadores NetBIOS:**

Seleccione a impressora e **NetBIOS**, e clique no botão **Seguinte**.

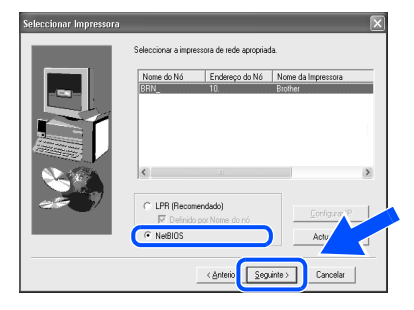

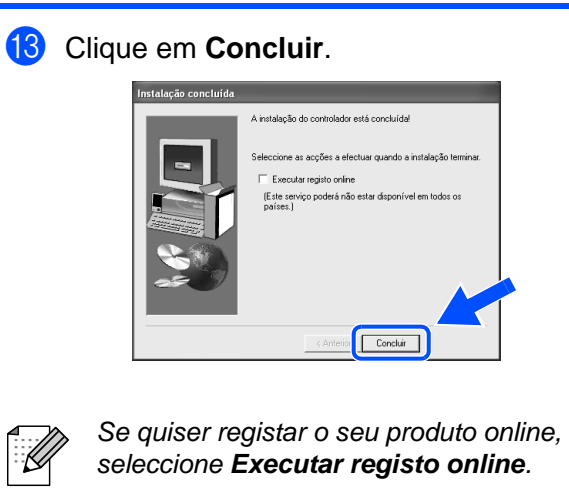

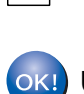

**Utilizadores de Windows NT® 4.0 e Windows® 2000/XP: A instalação está terminada.**

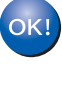

**Utilizadores de Windows® 95/98/Me: Depois de o PC ter reiniciado, a instalação estará concluída.**

[Instalar o controlador](#page-0-1)

Instalar o controlador

# **Passo 2**

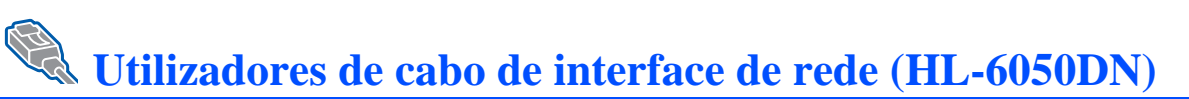

# <span id="page-22-1"></span><span id="page-22-0"></span>**Utilizadores de impressoras partilhadas em rede**

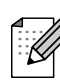

Se pretende ligar a impressora à rede, recomendamos que consulte o administrador do sistema antes de iniciar a instalação.

## **Instalar o controlador, ligar o cabo e seleccionar a fila de impressão ou nome de partilha correcto**

1 Clique em **Ligue o cabo de interface e instale o controlador/utilitário** no menu **Configuração inicial**.

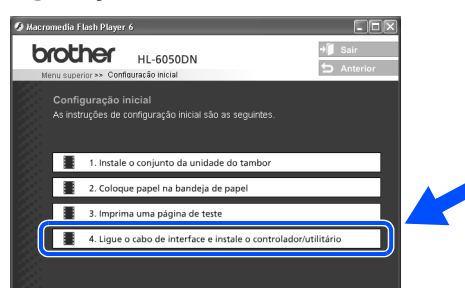

2 Seleccione **Interface de rede**.

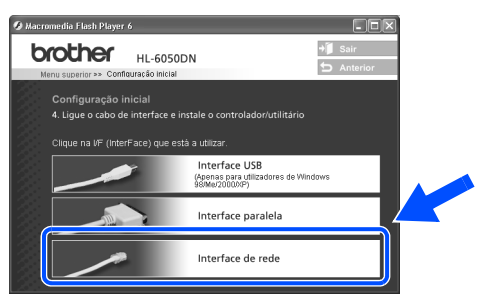

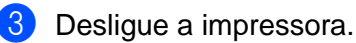

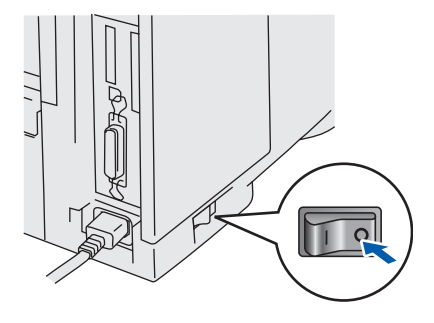

Lique o cabo de interface de rede à impressora e, no outro extremo, a uma porta livre do hub.

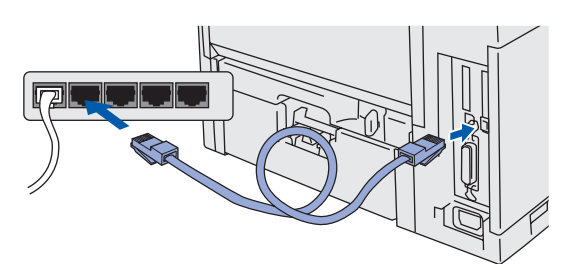

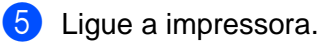

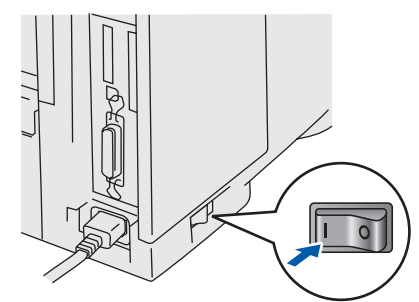

6 Quando o vídeo terminar, clique em **Seguinte**.

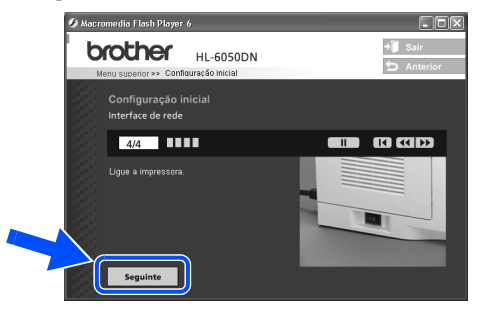

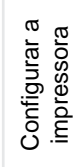

### 7 Clique em **Instalar**.

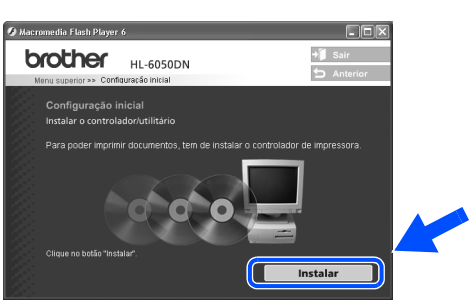

## 8 Clique em **Seguinte**.

Siga as instruções que aparecem no ecrã.

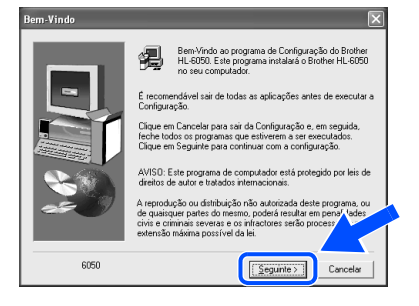

9 Seleccione **Instalação standard** e clique no botão **Seguinte**.

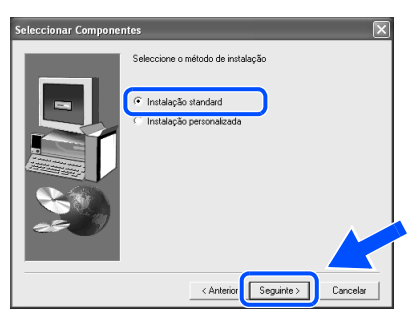

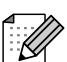

- Se quiser instalar o controlador Postscript (PS), seleccione **Instalação personalizada** e siga as instruções que aparecem no ecrã. Quando aparecer o ecrã **Seleccionar componentes**, seleccione **Controlador de impressora PS** e continue a seguir as instruções que aparecem no ecrã.
- Se não quiser instalar o Manual de utilização, seleccione **Instalação personalizada** e siga as instruções que aparecem no ecrã. Quando aparecer o ecrã **Seleccionar componentes**, desmarque a opção Manual de utilização e continue a seguir as instruções que aparecem no ecrã.

0 Seleccione **Impressora em rede partilhada** e clique no botão **Seguinte**.

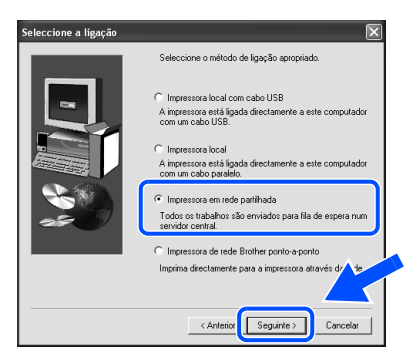

**11** Seleccione a fila da impressora e clique no botão **OK**.

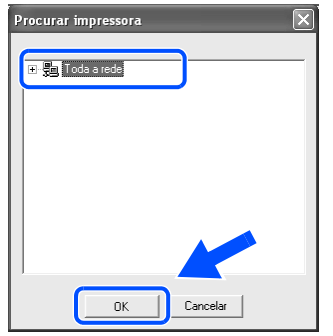

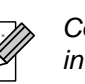

Consulte o administrador para obter mais informações sobre a fila da impressora.

## B Clique em **Concluir**.

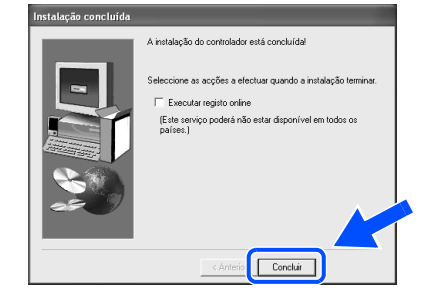

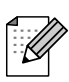

Se quiser registar o seu produto online, seleccione **Executar registo online**.

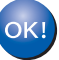

**A instalação está terminada.**

[Instalar o controlador](#page-0-1)

Instalar o controlador

# **Instalar o controlador Passo 2**

## <span id="page-24-1"></span>**Utilizadores de cabo de interface USB**

# <span id="page-24-2"></span><span id="page-24-0"></span>**Utilizadores de Mac OS® 8.6 a 9.2**

## **Ligar a impressora ao Macintosh® e instalar o ficheiro PPD**

<sup>1</sup> Certifique-se de que a alimentação da impressora está ligada.

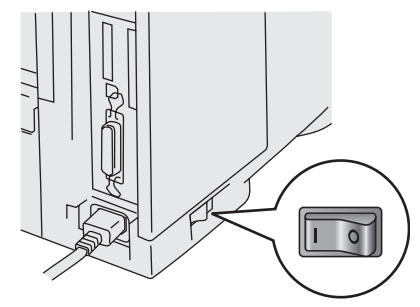

2 Lique o cabo de interface USB ao Macintosh® e, em seguida, ligue-o à impressora.

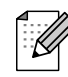

Não ligue o cabo USB à porta USB do teclado ou a um hub USB não ligado.

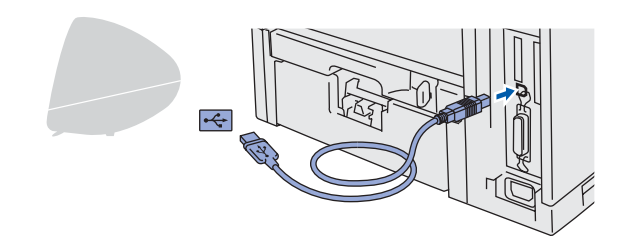

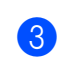

**3** Coloque o CD-ROM na unidade do CD-ROM. Abra a pasta **Mac OS® 9**.

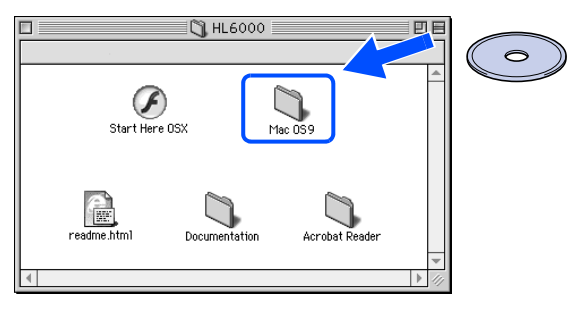

4 Abra a pasta referente ao idioma pretendido.

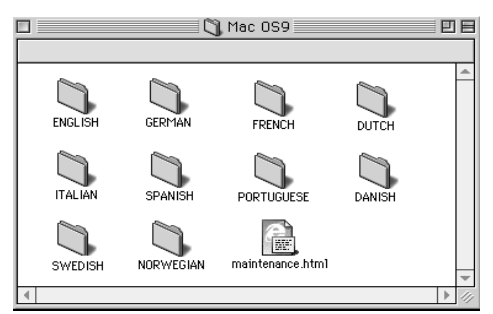

5 Clique duas vezes no ícone **PPD installer**. Siga as instruções que aparecem no ecrã.

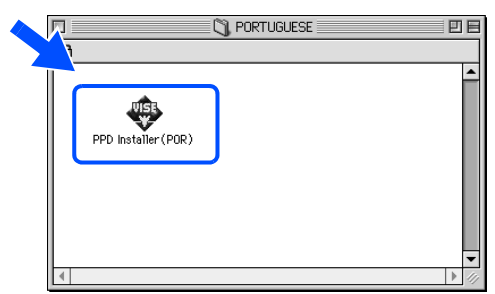

6 Clique duas vezes no ícone **Macintosh HD**.

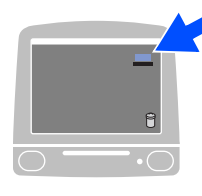

7 **Utilizadores de Mac OS® 8.6 a 9.04:** Abra a pasta **Apple Extras**. Abra a pasta **Apple LaserWriter Software**.

**Utilizadores de Mac OS® 9.1 a 9.2:** Abra a pasta **Applications** (Mac OS® 9). Abra a pasta **Utilities**.

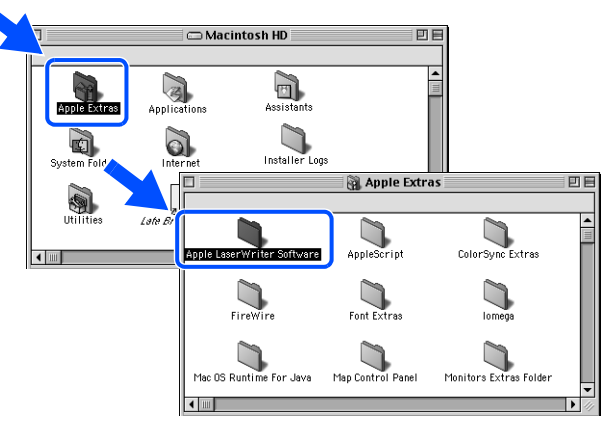

Os ecrãs baseiam-se no sistema Mac OS<sup>®</sup> 9.04.

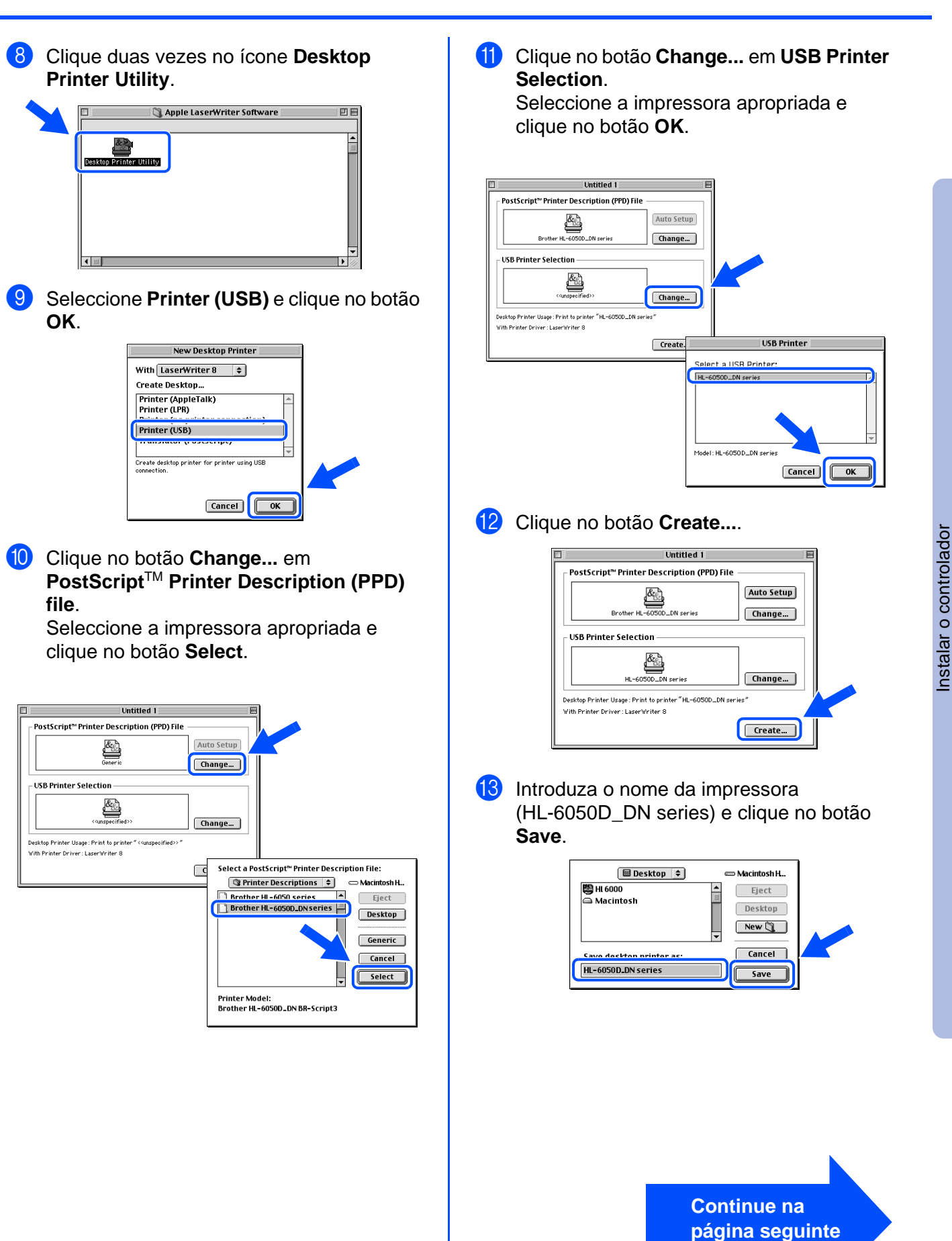

Para administradores

administradores

# **Utilizadores de cabo de interface USB**

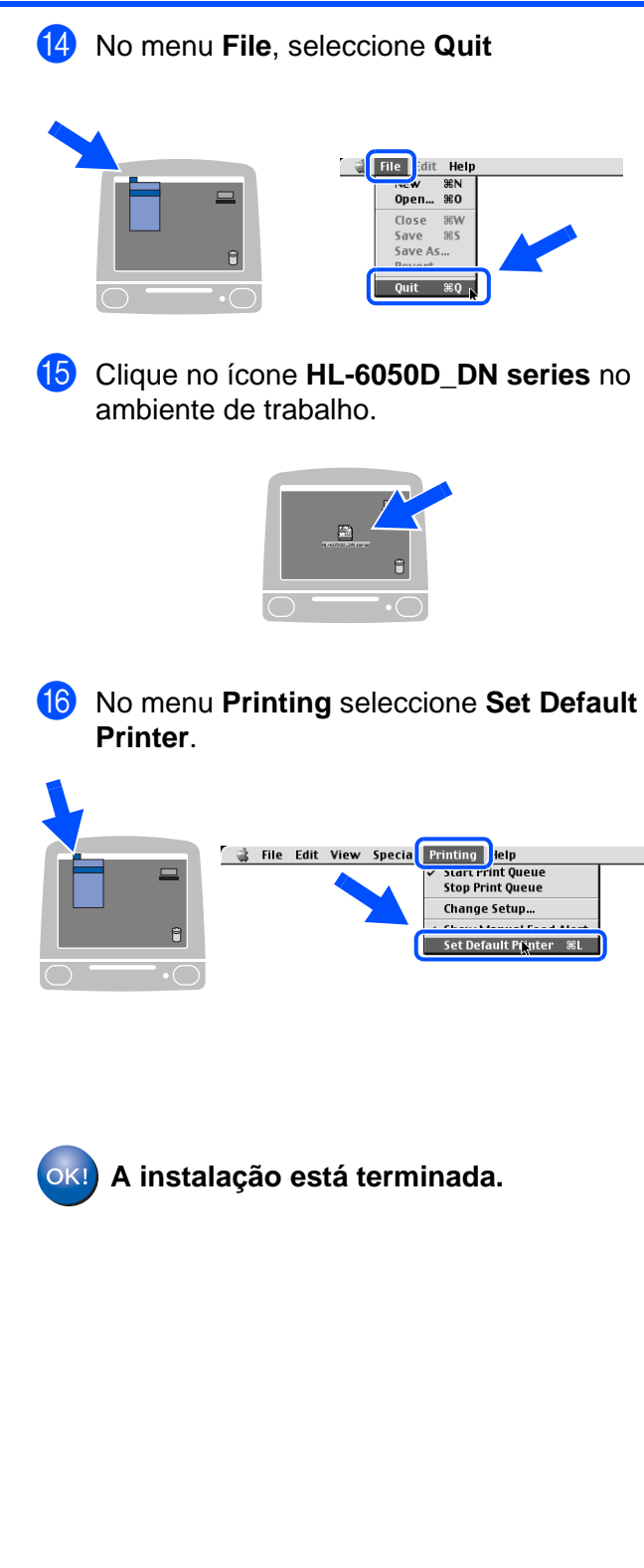

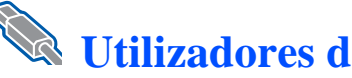

# **Utilizadores de cabo de interface USB**

# <span id="page-27-1"></span><span id="page-27-0"></span>**Utilizadores de Mac OS® X 10.1 / 10.2**

## **Ligar a impressora ao Macintosh® e instalar o ficheiro PPD**

1 Clique em **Ligue o cabo de interface e instale o controlador/utilitário** no menu **Configuração inicial**.

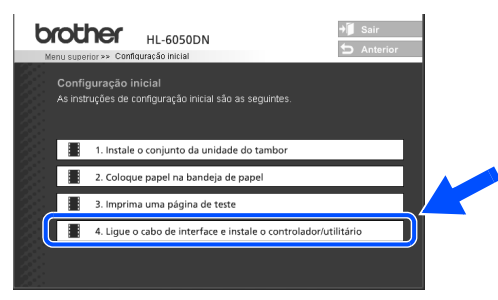

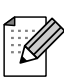

Se aparecer este ecrã, seleccione o cabo de **Interface USB**.

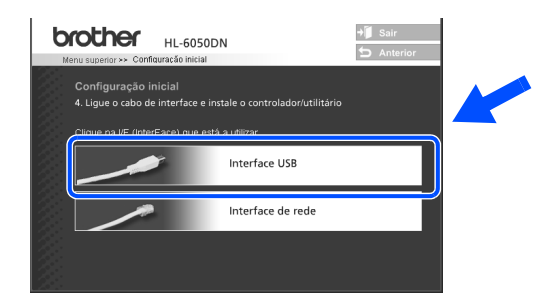

2 Certifique-se de que a alimentação da impressora está ligada.

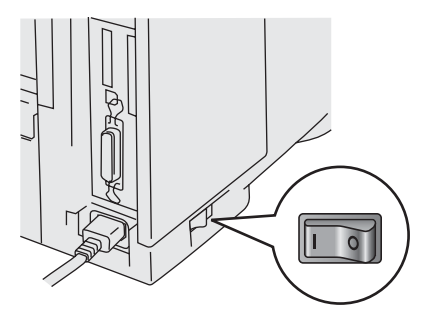

3 Clique no botão **Instalar** e siga as instruções apresentadas no ecrã.

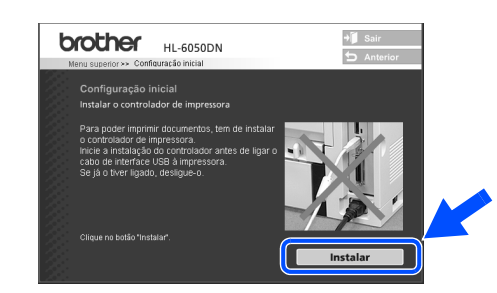

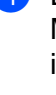

4 Lique o cabo de interface USB ao Macintosh<sup>®</sup> e, em seguida, ligue-o à impressora.

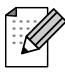

Não ligue o cabo USB à porta USB do teclado nem a um hub USB não ligado.

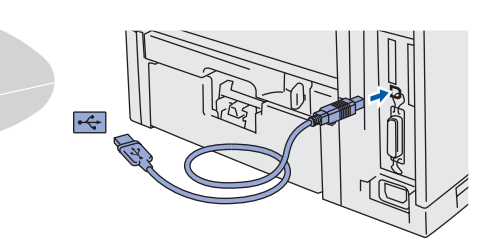

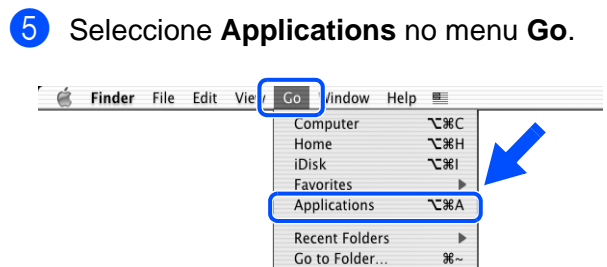

Connect to Server.

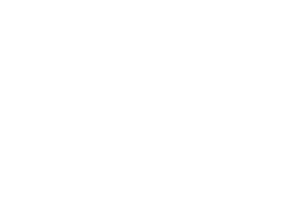

 $ARI$ 

ЖK

**Continue na página seguinte** Configurar a impressora

Configurar a<br>impressora

# **Passo 2 Instalar o controlador**

# **Utilizadores de cabo de interface USB**

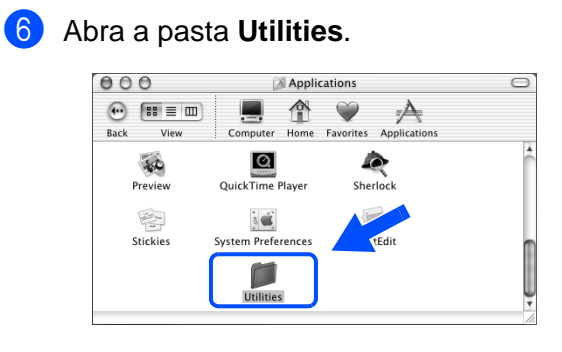

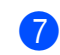

7 Clique duas vezes no ícone **Print Center**.

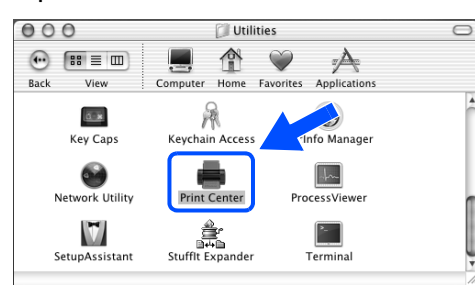

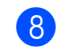

8 Clique no botão **Add Printer...**.

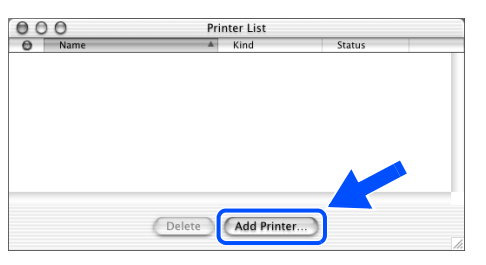

## 9 Seleccione **USB**.

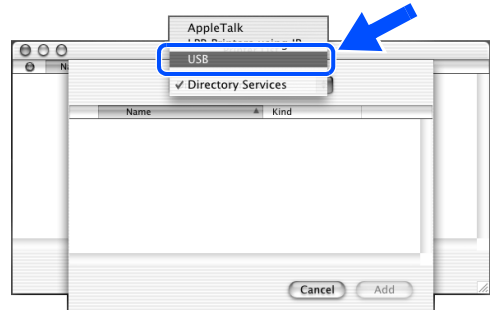

<sup>10</sup> Seleccione a impressora apropriada e clique no botão **Add**.  $\overline{\text{USB}}$  $\overline{\mathbf{e}}$ 

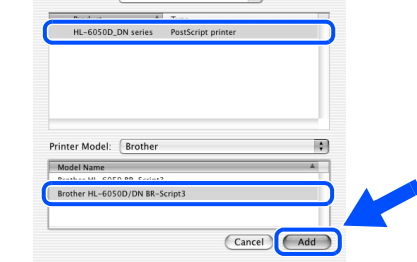

**11** Seleccione Quit Print Center no menu **Print Center**.

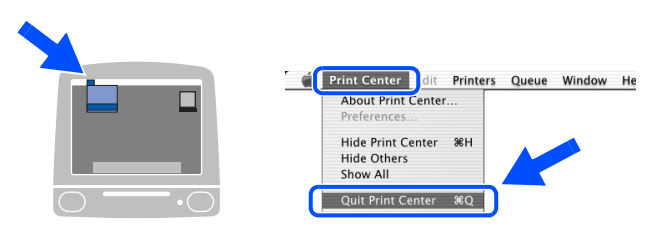

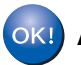

**A instalação está terminada.**

# <span id="page-29-1"></span>**Utilizadores de cabo de interface de rede (HL-6050DN)**

# <span id="page-29-2"></span><span id="page-29-0"></span>**Utilizadores de Mac OS® 8.6 a 9.2**

## **Ligar a impressora ao Macintosh® e instalar o ficheiro PPD**

## Desligue a impressora.

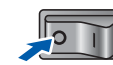

Ligue o cabo de interface de rede à impressora e, no outro extremo, a uma porta livre do hub.

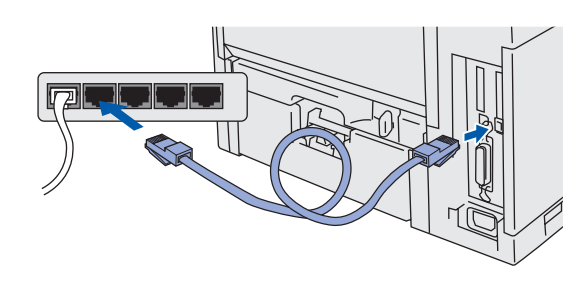

Lique a impressora.

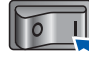

4 Coloque o CD-ROM para Macintosh<sup>®</sup> na unidade de CD-ROM. Abra a pasta **Mac OS® 9**. Abra a pasta referente ao idioma pretendido.

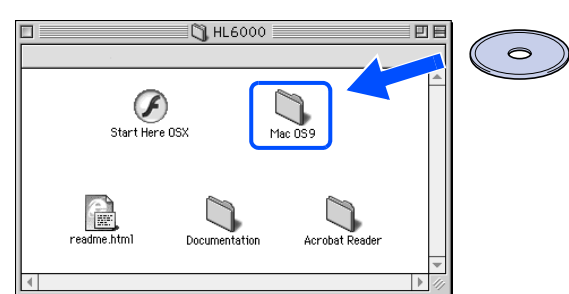

5 Clique duas vezes no ícone **PPD Installer**  para instalar o ficheiro PPD. Siga as instruções que aparecem no ecrã.

> **PORTUGUESE** PPD Installer (POR)

- 6 Abra o **Chooser** a partir do menu **Apple**.
- **Example:** Edit View Special Help<br>out This Computer Apple System Profiler **K** Chooser Scrapbo
- **7** Clique no ícone LaserWriter 8<sup>\*</sup>e seleccione **BRN\_xxxxxx\_P1\_AT.** Clique no botão **Create**. Feche o **Chooser**.

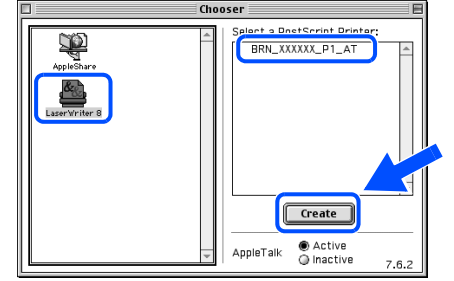

- Se ainda não tiver o controlador Apple LaserWriter8 instalado no sistema, pode transferi-lo a partir do site [http://www.apple.com](http://www.apple.com
)
- xxxxx corresponde aos seis últimos dígitos do endereço Ethernet.

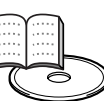

Manual de utilização da rede Capítulo 7.

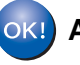

**A instalação está terminada.**

Configurar a impressora

Configurar a<br>impressora

# <span id="page-30-0"></span>**Instalar o controlador Passo 2**

<span id="page-30-1"></span>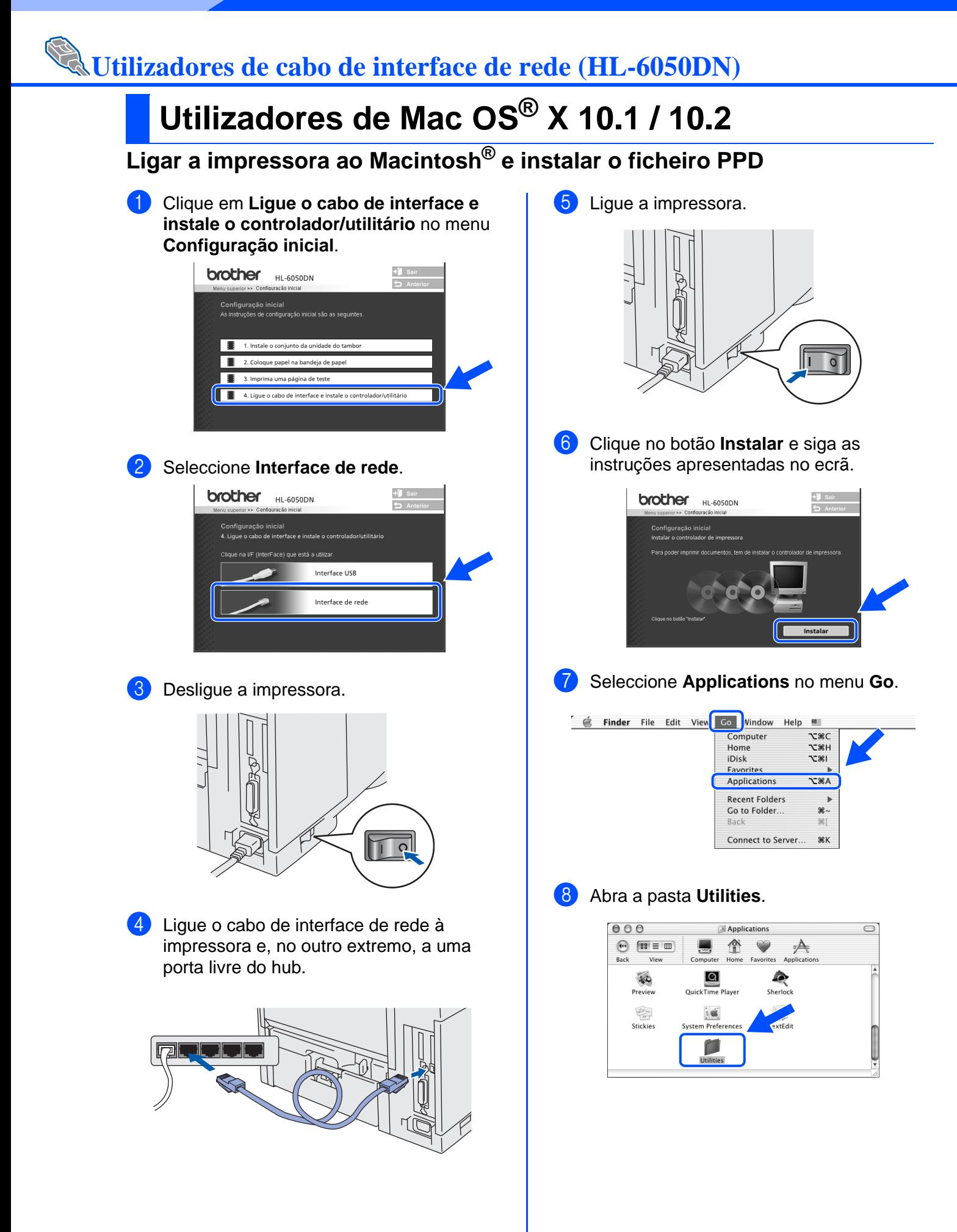

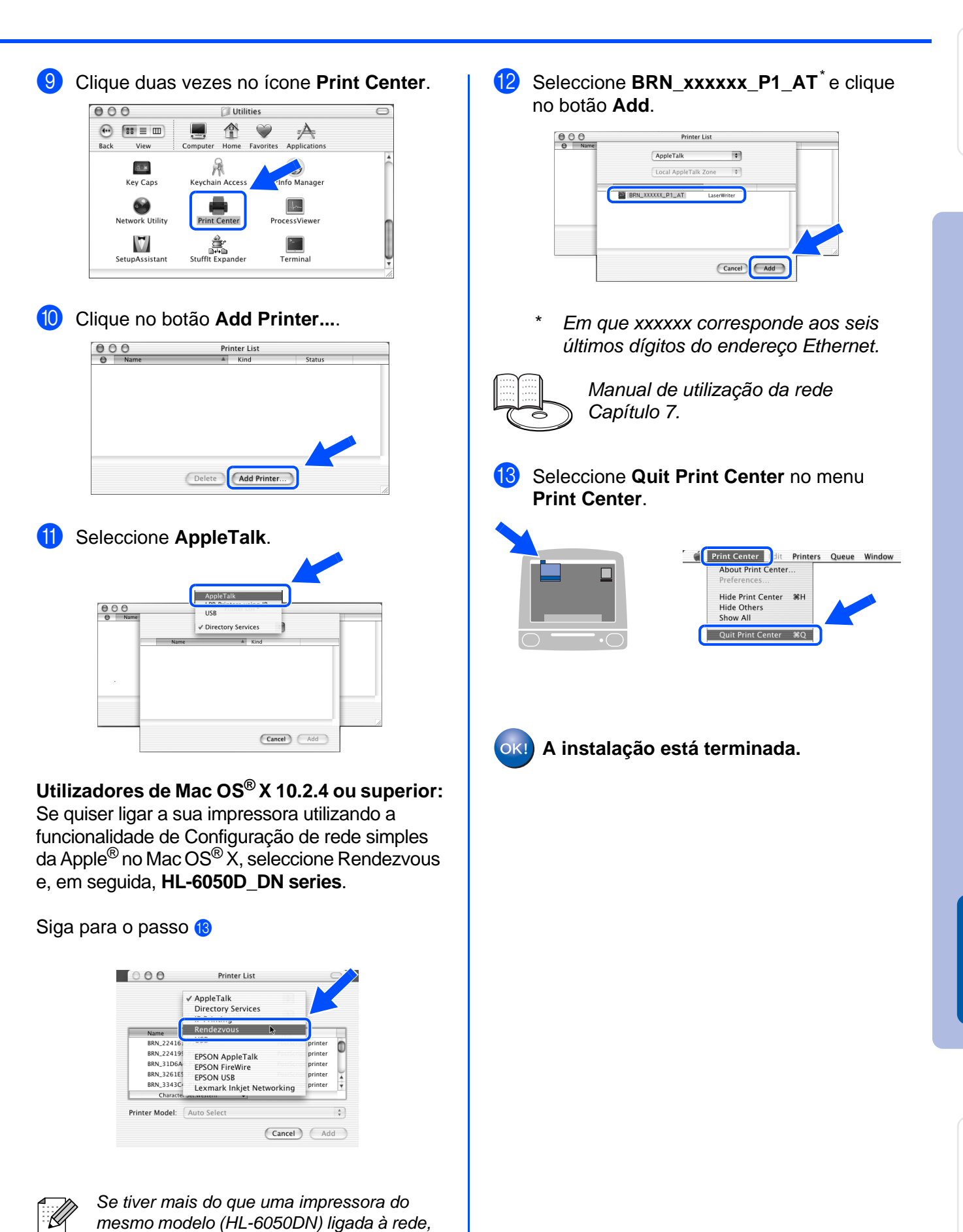

o endereço Ethernet (endereço MAC) será apresentado a seguir ao nome do modelo.

Macintosh

Para<br>administradores administradores

Rede

®

# <span id="page-32-3"></span><span id="page-32-0"></span>■**Para administradores (HL-6050DN)**

## <span id="page-32-1"></span>**Instalar o utilitário BRAdmin Professional (Apenas para utilizadores de Windows®)**

O utilitário BRAdmin Professional foi concebido para gerir os dispositivos de rede ligados da Brother.

O utilitário BRAdmin Professional pode também ser utilizado para gerir dispositivos de outras marcas cujos produtos suportem o protocolo SNMP (Simple Network Management Protocol).

[Para obter mais informações sobre o BRAdmin](http://solutions.brother.com)  [Professional visite o site h](http://solutions.brother.com)ttp://solutions.brother.com Coloque o CD-ROM na unidade do CD-ROM. O ecrã de abertura aparecerá automaticamente. Siga as instruções que aparecem no ecrã.

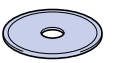

1 Clique no ícone **Instalar software** no ecrã de menu.

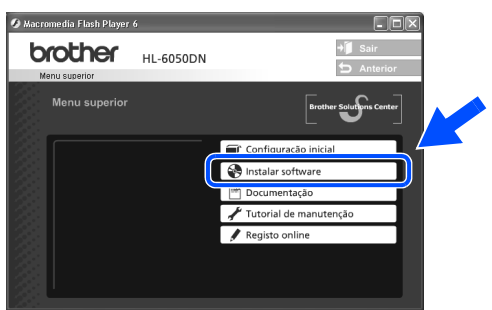

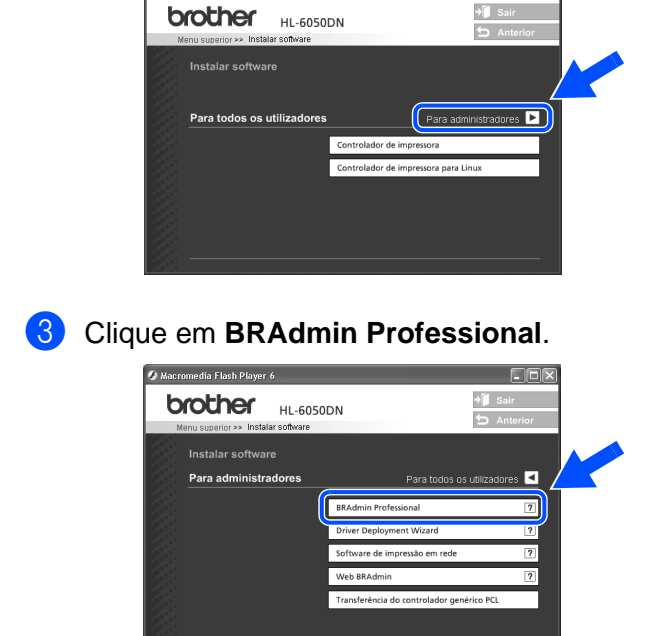

2 Clique em **Para administradores**.

.<br>romedia Flash Plaver 6

A palavra-passe predefinida para o servidor de impressão é '**access**'. Pode utilizar o utilitário BRAdmin Professional ou um web browser para alterar esta palavra-passe.

# <span id="page-32-2"></span>**Web BRAdmin (Apenas para utilizadores de Windows®)**

A Brother desenvolveu também o Web BRAdmin, um utilitário de software de rede empresarial que permite gerir dispositivos Brother e outros dispositivos compatíveis com SNMP em ambientes LAN/WAN.

Este software baseia-se num servidor Web e requer a instalação do IIS (Internet Information Server) da Microsoft e o software cliente Java da Sun. Para obter mais informações sobre o Web BRAdmin ou para o transferir, visite o site<http://solutions.brother.com/webbradmin>

## <span id="page-33-0"></span>**Configurar o endereço IP, máscara de sub-rede e gateway utilizando o utilitário BRAdmin Professional (Apenas para utilizadores de Windows®)**

Abra o BRAdmin Professional e seleccione 3 Clique duas vezes no novo dispositivo. **TCP/IP**. pservers - BRA:<br>leiro - Dispositivos<br>| - SJ - SJ - S Sontrolo ∑er<br>Sontrolo ∑er  $18660$  $+$ ....<br>9 m (f **FEEDER** 4 Introduza o **Endereço IP**, a **Máscara de sub-rede** e o **Gateway** e, em seguida, 2 Seleccione **Procurar dispositivos activos** clique em **OK**. no menu **Dispositivos**. O BRAdmin procurará automaticamente nfigurar endereço TCP/I lntroduza a configuração TCP/IF<br>deste cervidor de impressão novos dispositivos. Endereco IE  $101002020$ 255.255.255.0  $10100.20.254$ 5 As informações sobre o endereço serão guardadas na impressora. **HERBERGE Imprimir a página de Repor as predefinições configuração de rede de rede da impressora**

<span id="page-33-1"></span>Para imprimir a página de configuração de rede, utilize uma caneta esferográfica para manter premido o botão de teste de rede por **menos** de 5 segundos. (ver diagrama que se segue)

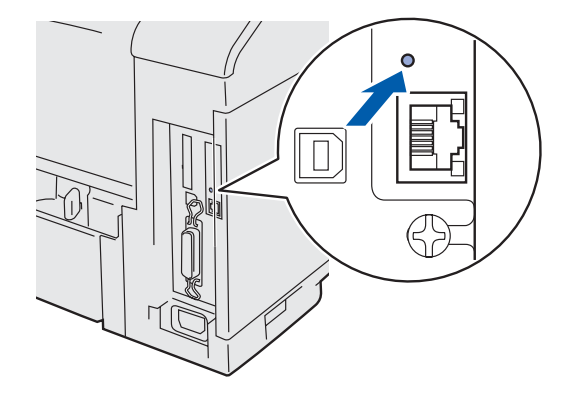

<span id="page-33-2"></span>Se pretende repor as definições do servidor da impressora para as predefinições de fábrica (repor todas as informações como, por exemplo, as informações de palavra-passe e do endereço IP) utilize uma caneta esferográfica para manter premido o botão de teste de rede por **mais** de 5 segundos. (ver diagrama que se segue)

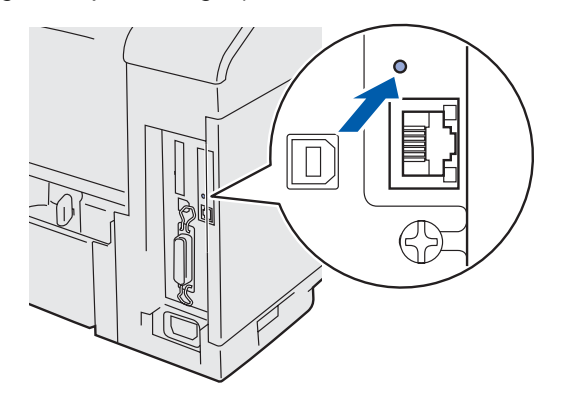

Windows ® g<br>D

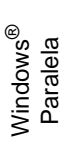

Windows ® Rede

[Instalar o controlador](#page-0-1)

nstalar o controlador

Macintosh ® g<br>D

administradores administradore Para

# <span id="page-34-0"></span>■**Outras informações**

# <span id="page-34-1"></span>**Transporte da impressora**

Se por qualquer motivo tiver de transportar a impressora, embale-a cuidadosamente na embalagem original para evitar quaisquer danos. Recomenda-se que guarde e utilize a embalagem original. A impressora deverá estar segurada junto da transportadora.

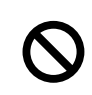

**Ao transportar a impressora, o conjunto da UNIDADE DO TAMBOR e o CARTUCHO DO TONER têm de ser removidos da impressora e colocados no saco de plástico. Se não remover estas unidades e não as colocar num saco de plástico durante o transporte poderá danificar seriamente a impressora e poderá PERDER O DIREITO À GARANTIA.**

1 Desligue a impressora e, em seguida, desligue-a da corrente.

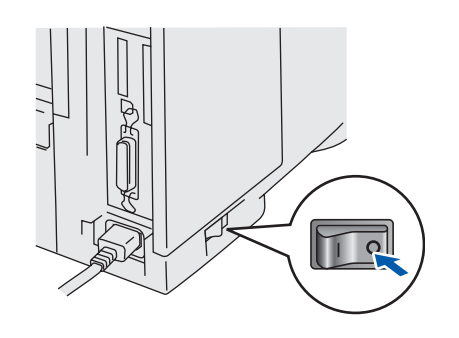

Retire o conjunto da unidade do tambor. Coloque-o num saco de plástico e vede completamente o saco.

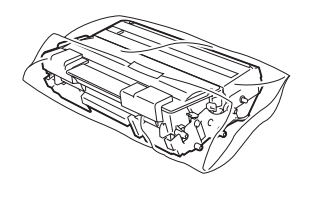

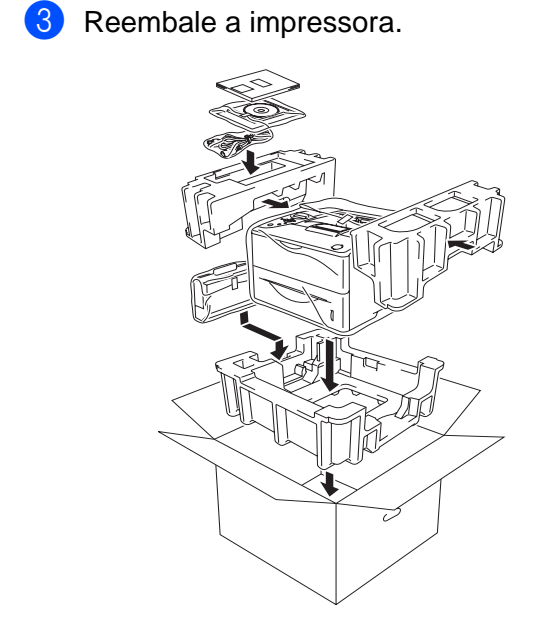

### **Marcas comerciais**

O logotipo Brother é uma marca comercial registada da Brother Industries, Ltd. Windows<sup>®</sup> e Windows NT<sup>®</sup> são marcas registadas da Microsoft Corporation nos EUA e noutros países. Apple Macintosh®, iMac, LaserWriter e AppleTalk são marcas comerciais da Apple Computer, Inc. HP, HP/UX, JetDirect e JetAdmin são marcas comerciais da Hewlett-Packard Company. UNIX é uma marca comercial da UNIX Systems Laboratories. Adobe PostScript<sup>®</sup> e PostScript3<sup>™</sup> são marcas comerciais da Adobe Systems Incorporated. Netware é uma marca comercial da Novell, Inc. ENERGY STAR é uma marca registada nos EUA. Todos os outros nomes de produtos e marcas mencionados neste manual de utilização são registados

### **Compilação e publicação**

Este manual foi compilado e publicado sob a supervisão da Brother Industries Ltd., de forma a abranger as descrições e especificações mais recentes dos produtos.

O conteúdo deste manual e as especificações deste produto estão sujeitos a alteração sem aviso prévio.

A Brother reserva-se o direito de efectuar alterações sem aviso prévio nas especificações e materiais aqui contidos e não será responsável por quaisquer danos (incluindo consequenciais) causados por confiança nos materiais apresentados, incluindo mas não se limitando a erros tipográficos e outros erros relacionados com a publicação.

Este produto foi concebido para utilização em ambientes profissionais.

# ■**Outras informações**

# **Transporte da impressora**

<span id="page-35-0"></span>Se por qualquer motivo tiver de transportar a impressora, embale-a cuidadosamente na embalagem original para evitar quaisquer danos. Recomenda-se que guarde e utilize a embalagem original. A impressora deverá estar segurada junto da transportadora.

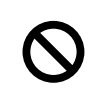

**Ao transportar a impressora, o conjunto da UNIDADE DO TAMBOR e o CARTUCHO DO TONER têm de ser removidos da impressora e colocados no saco de plástico. Se não remover estas unidades e não as colocar num saco de plástico durante o transporte poderá danificar seriamente a impressora e poderá PERDER O DIREITO À GARANTIA.**

1 Desligue a impressora e, em seguida, desligue-a da corrente.

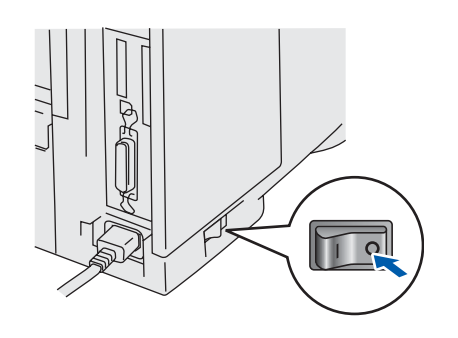

Retire o conjunto da unidade do tambor. Coloque-o num saco de plástico e vede completamente o saco.

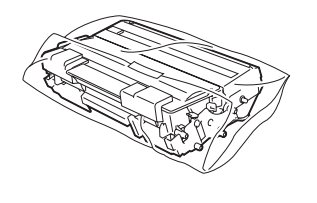

Reembale a impressora.

### **Marcas comerciais**

O logotipo Brother é uma marca comercial registada da Brother Industries, Ltd. Windows® e Windows NT® são marcas registadas da Microsoft Corporation nos EUA e noutros países. Apple Macintosh®, iMac, LaserWriter e AppleTalk são marcas comerciais da Apple Computer, Inc. HP, HP/UX, JetDirect e JetAdmin são marcas comerciais da Hewlett-Packard Company. UNIX é uma marca comercial da UNIX Systems Laboratories. Adobe PostScript® e PostScript3TM são marcas comerciais da Adobe Systems Incorporated.

Netware é uma marca comercial da Novell, Inc.

Todos os outros nomes de produtos e marcas mencionados neste manual de utilização são registados

### **Compilação e publicação**

Este manual foi compilado e publicado sob a supervisão da Brother Industries Ltd., de forma a abranger as descrições e especificações mais recentes dos produtos.

O conteúdo deste manual e as especificações deste produto estão sujeitos a alteração sem aviso prévio.

A Brother reserva-se o direito de efectuar alterações sem aviso prévio nas especificações e materiais aqui contidos e não será responsável por quaisquer danos (incluindo consequenciais) causados por confiança nos materiais apresentados, incluindo mas não se limitando a erros tipográficos e outros erros relacionados com a publicação.

Este produto foi concebido para utilização em ambientes profissionais.

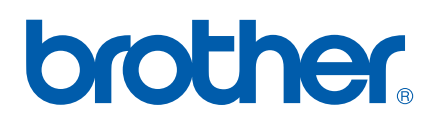

LM3779001 2 Impresso na China